# **GISTDA-sphere**

# **เอกสารคู่มือการใช้งาน Map Maker**

**โครงการ: เว็บไซต์ระบบภูมิสารสนเทศกลางเพื่อการบริการแผนที่ออนไลน์ของระบบ GISTDA sphere**

**เวอร์ชัน: 2.1**

**วันที่: 13 ธันวาคม 2565**

**จัดทำโดย**

**สำนักงานพัฒนาเทคโนโลยีอวกาศและภูมิสารสนเทศ สำนักงานใหญ่**

**เลขที่ 120 อาคารรวมหน่วยราชการ (อาคารรัฐประศาสนภักดี) ชั้น 6 และชั้น 7**

**ถนนแจ้งวัฒนะ แขวงทุ่งสองห้อง เขตหลักสี่ กรุงเทพฯ 10210**

**โทร +66 2143 0567**

### สารบัญ

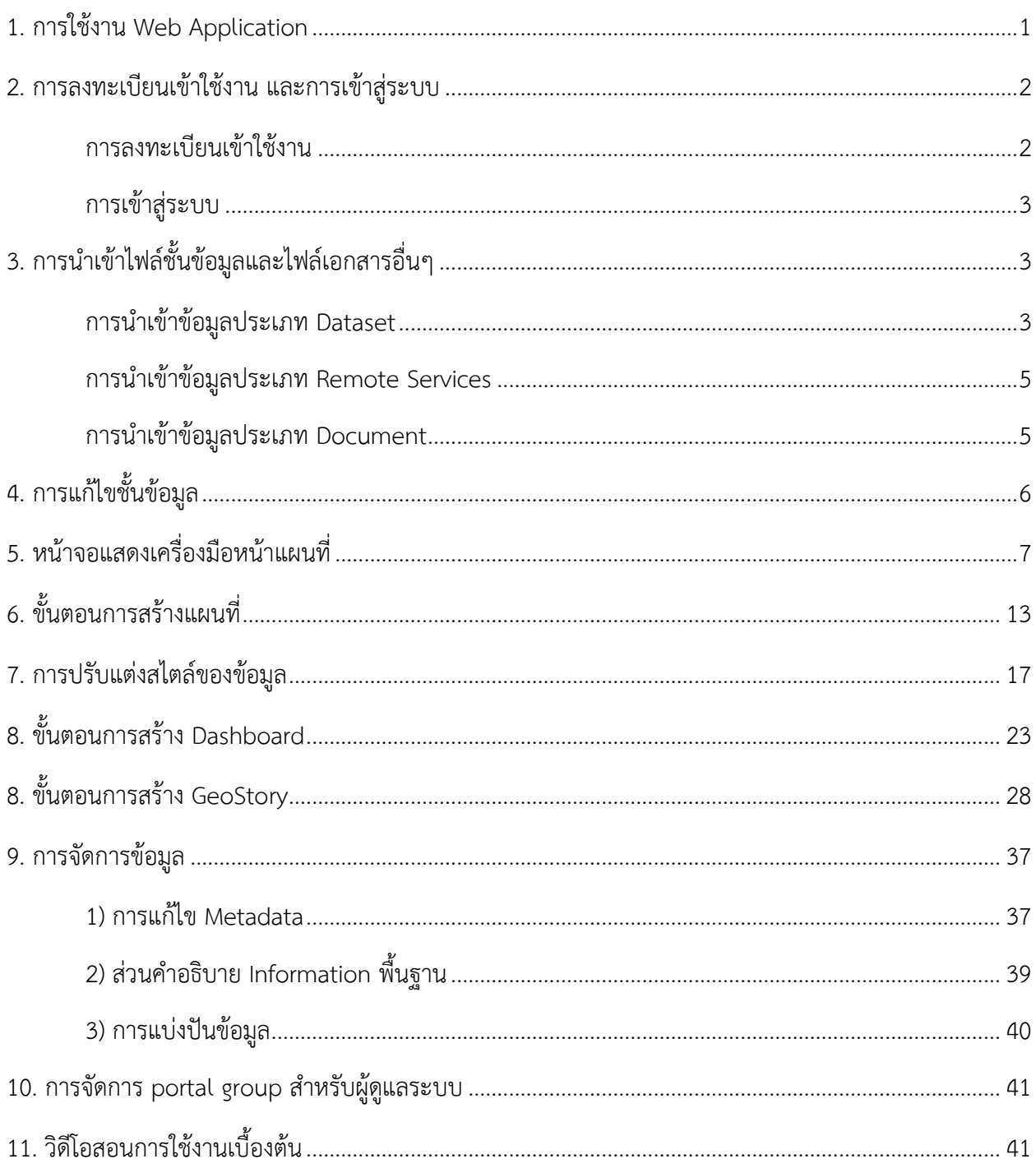

### สารบัญภาพ

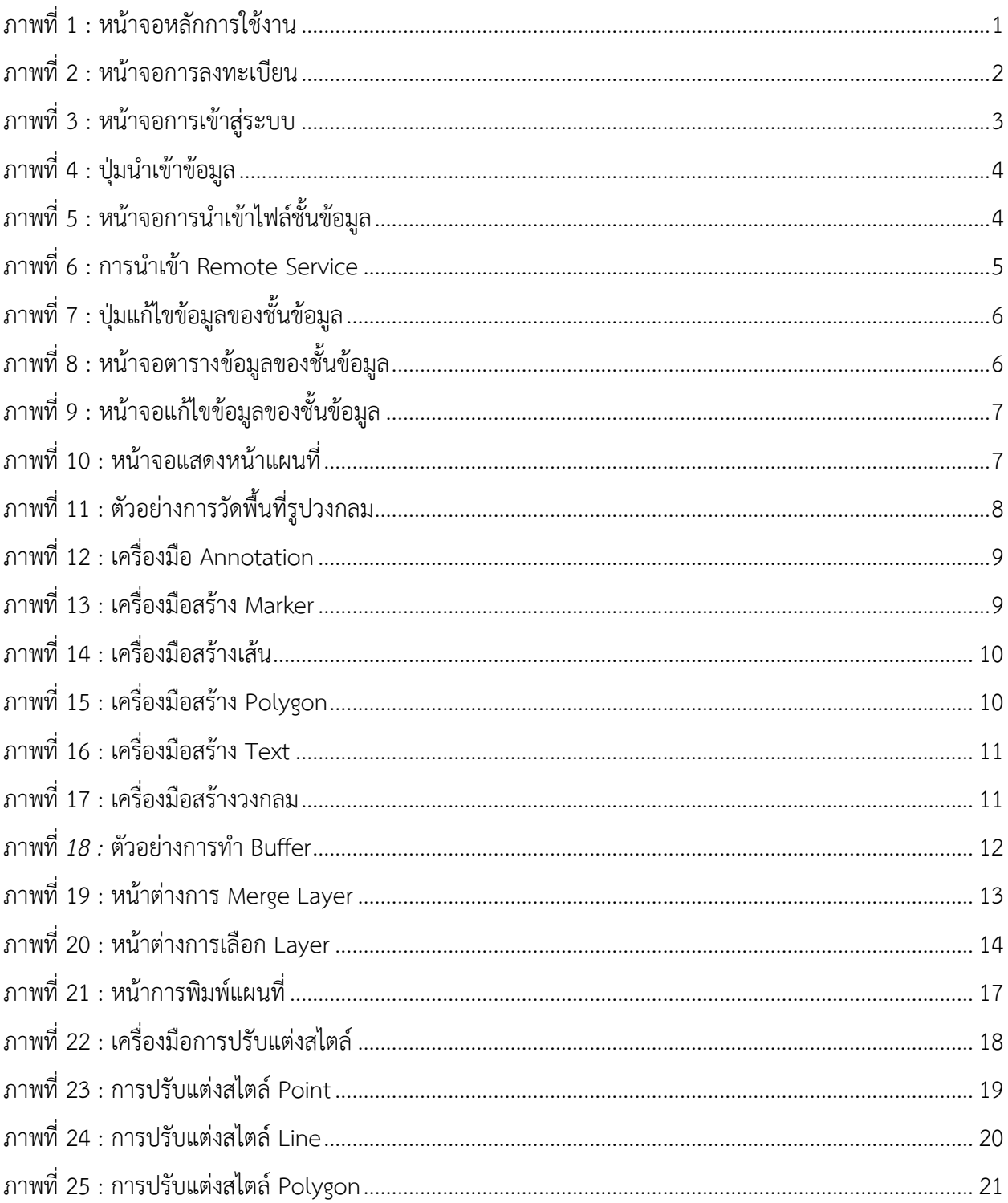

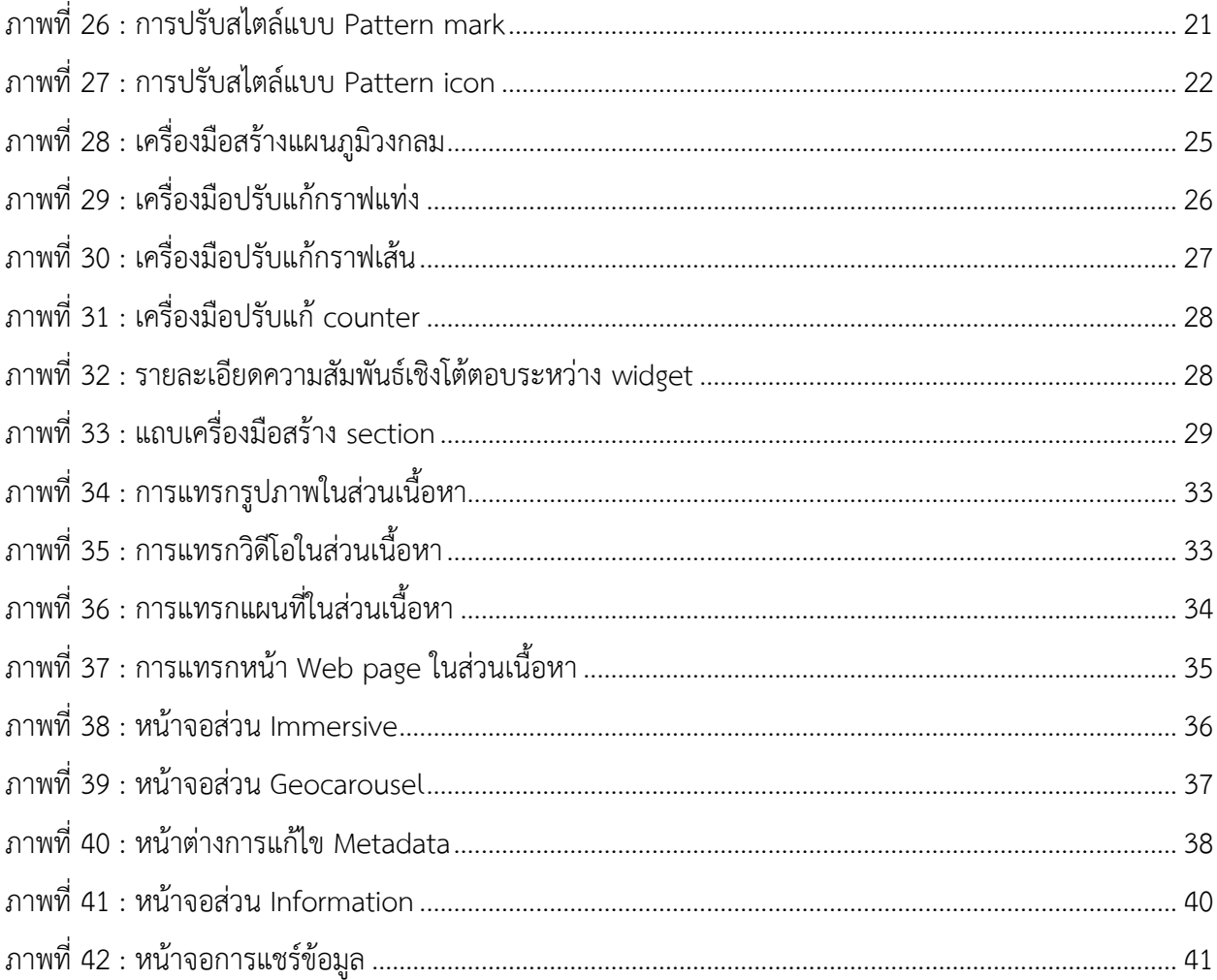

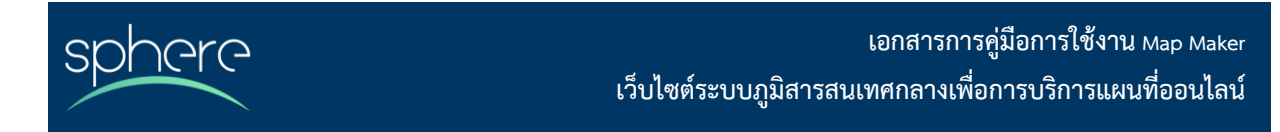

<span id="page-4-0"></span>**1. การใช้งาน Web Application**

<span id="page-4-1"></span>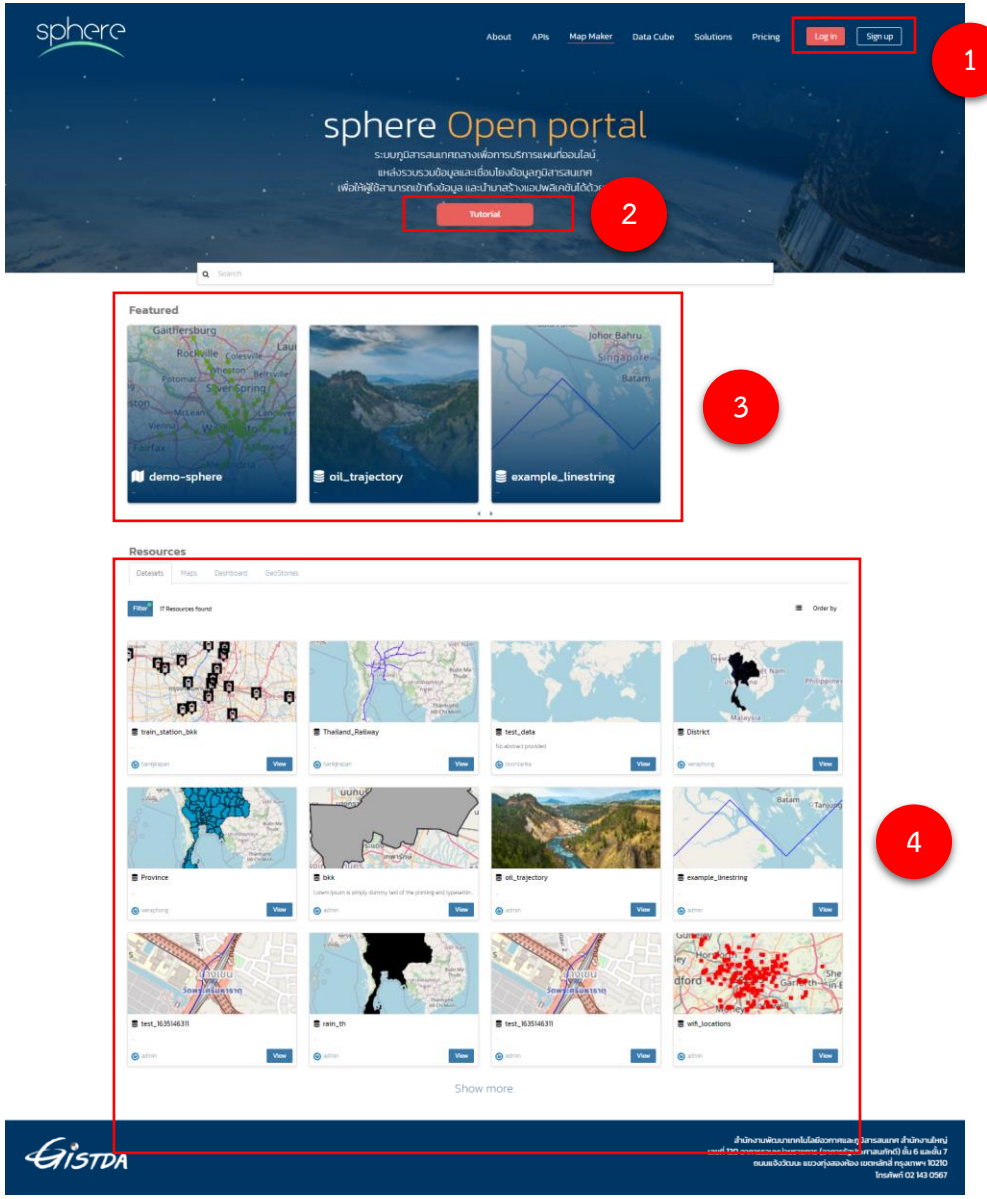

ภาพที่ 1 : หน้าจอหลักการใช้งาน

หน้าจอหลักสำหรับผู้ใช้งานทั่วไป แบ่งออกเป็นส่วนต่างๆ ประกอบด้วย

- 1) ส่วนสำหรับลงทะเบียนเข้าใช้งาน และเข้าสู่ระบบ
- 2) ปุ่มเชื่อมโยงไปยังเอกสารคู่มือการใช้งาน Map Maker
- 3) ส่วนแสดงรายการ Resource ที่เจ้าหน้าที่ Admin กำหนดเป็น Featured
- 4) ส่วนแสดงรายการ Resource ล่าสุด โดยประกอบด้วย
	- Datasets คือ ชั้นข้อมูลที่มีอยู่ในระบบ
	- Maps คือ Map Application ที่มีอยู่ในระบบ
	- Dashboard คือ Dashboard Application ที่มีอยู่ในระบบ
	- GeoStories คือ GeoStories Application ที่มีอยู่ในระบบ

### <span id="page-5-0"></span>**2. การลงทะเบียนเข้าใช้งาน และการเข้าสู่ระบบ**

#### <span id="page-5-1"></span>**การลงทะเบียนเข้าใช้งาน**

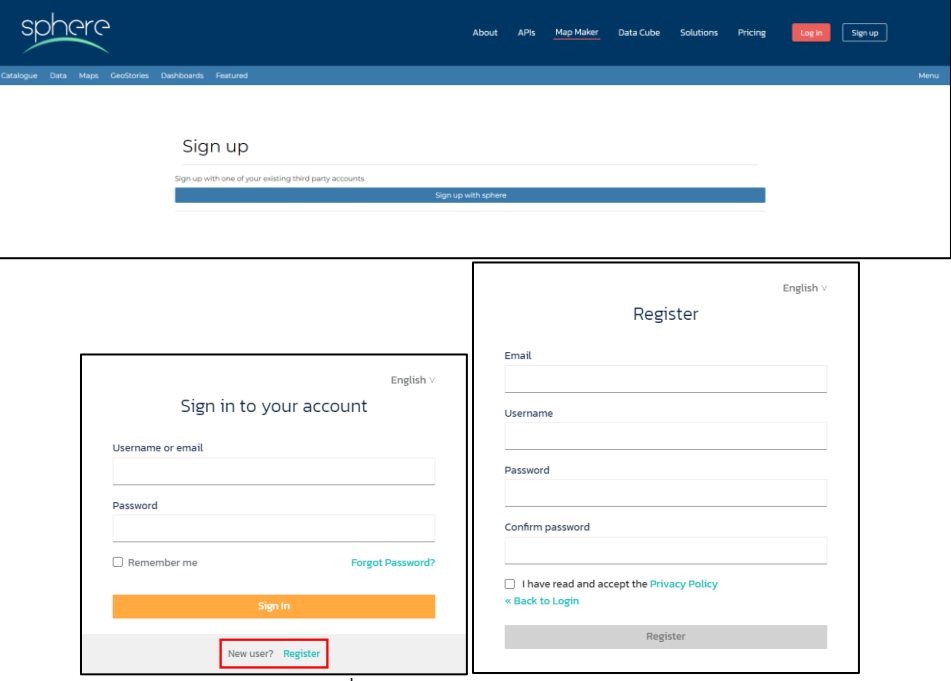

<span id="page-5-2"></span>ภาพที่ 2 : หน้าจอการลงทะเบียน

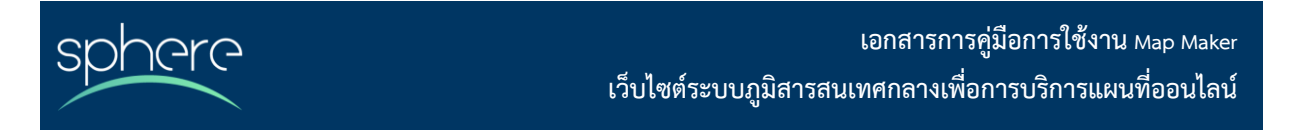

เมื่อเข้ามาในหน้าหลักให้คลิกปุ่ม Signup ลงทะเบียน (Registration) อยู่มุมบนขวา จากนั้นคลิกที่ปุ่ม Sign up with sphere (ปุ่มสีฟ้า) แล้วระบบจะเชื่อมโยงไปที่หน้าจอการเข้าสู่ระบบของ sphere จากนั้นจึงกดปุ่ม Register ด้านล่างเพื่อไปยังแบบฟอร์มการลงทะเบียนสร้างบัญชีการใช้งาน sphere

#### <span id="page-6-0"></span>**การเข้าสู่ระบบ**

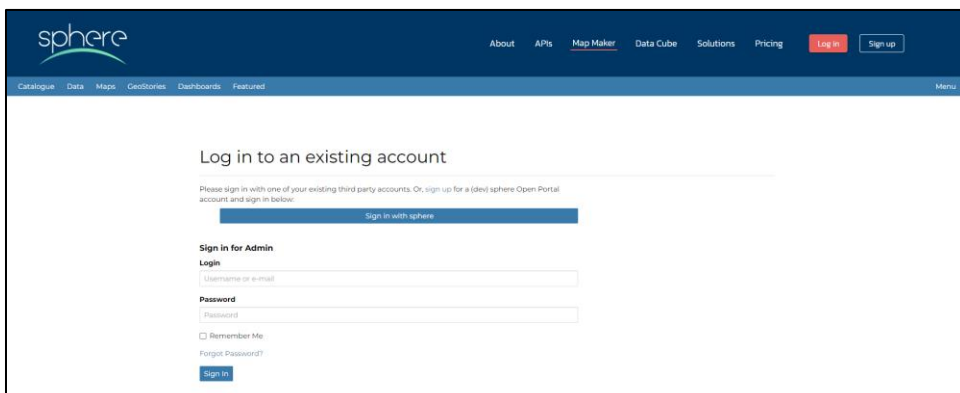

ภาพที่ 3 : หน้าจอการเข้าสู่ระบบ

<span id="page-6-3"></span>เมื่อเข้ามาในหน้าหลักให้คลิกปุ่ม Log in ที่อยู่มุมบนขวา จากนั้นระบบจะพาเข้าสู่หน้าจอ Log in ซึ่ง ประกอบไปด้วย 2 ส่วน

- 1) การเข้าสู่ระบบของผู้ใช้งานที่มีบัญชี sphere ด้วยการกดปุ่ม Sign in with sphere ซึ่งจะถูกพาไปเข้าสู่ ระบบด้วยบัญชี sphere
- 2) การเข้าสู่ระบบของเจ้าหน้า Admin ของ sphere Portal ซึ่งเป็นบัญชีโดยเฉพาะของระบบ (ไม่ใช่บัญชี sphere) โดยจะต้องระบุ Username และ Password เพื่อเข้าสู่ระบบ

### <span id="page-6-1"></span>**3. การนำเข้าไฟล์ชั้นข้อมูลและไฟล์เอกสารอื่นๆ**

เมื่อเข้าสู่ระบบแล้วผู้ใช้งานสามารถนำเข้าชั้นข้อมูลได้ 2 รูปแบบคือ Dataset และ Remote Service และยังสามารถนำเข้าไฟล์เอกสารอื่นๆ ที่ไม่ใช่ชั้นข้อมูลได้ด้วย

#### <span id="page-6-2"></span>**การนำเข้าข้อมูลประเภท Dataset**

1) กดที่ปุ่ม add resource แล้วเลือกไปที่ upload dataset จะปรากฏแถบเครื่องมือให้เลือกชั้นข้อมูลได้ ตามต้องที่ฝั่งซ้ายมือของหน้าจอ

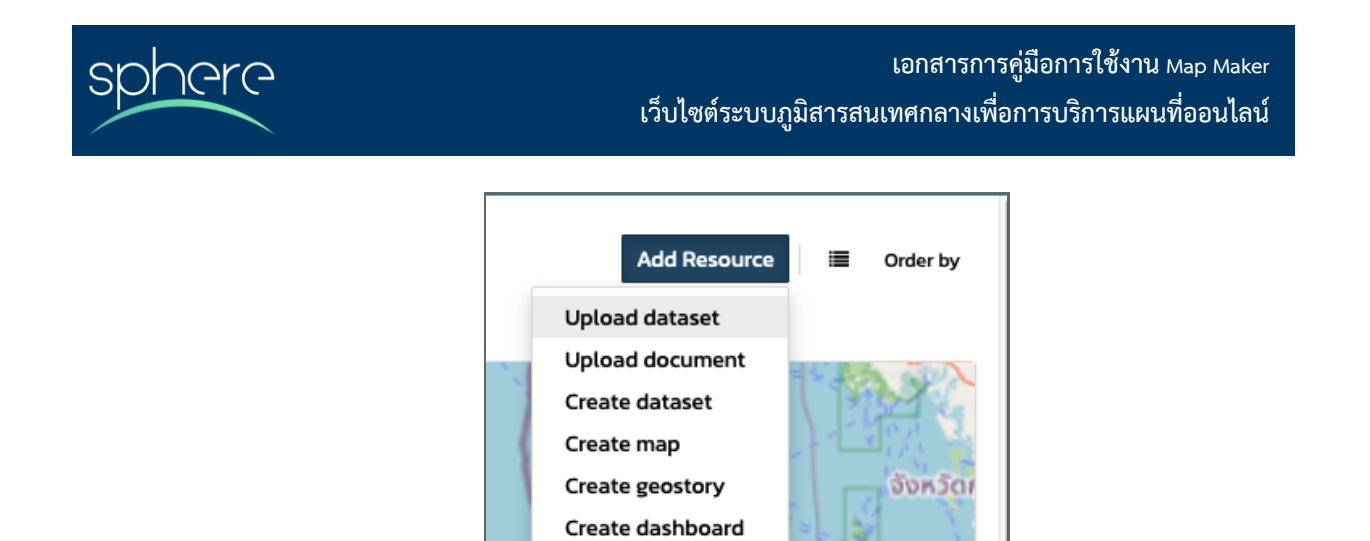

ภาพที่ 4 : ปุ่มนำเข้าข้อมูล

<span id="page-7-0"></span>2) กดปุ่ม + Select files… เพื่อเลือกชั้นข้อมูลที่ต้องการ โดยจะรองรับไฟล์ประเภท (ESRI Shapefile, GeoTIFF, Comma Separated Value (CSV), Zip Archive, XML Metadata File, Styled Layer Descriptor (SLD), GeoPackage, GeoJson) เมื่อเลือกไฟล์ที่ต้องการ upload ได้แล้วให้กดปุ่ม upload เมื่อข้อมูลเสร็จแล้วจะมีแถบแสดงว่า upload 100%  $\overbrace{\phantom{a}^{45}C_{100}^{5}}^{45}$   $\overbrace{\phantom{a}^{45}C_{25}^{5}}^{45}$   $\overbrace{\phantom{a}^{45}C_{35}^{5}}^{200\%}$  ในขั้นตอน นี้สามารถเลือกลบไฟล์ที่อัปโหลดไปแล้วได้ด้วย

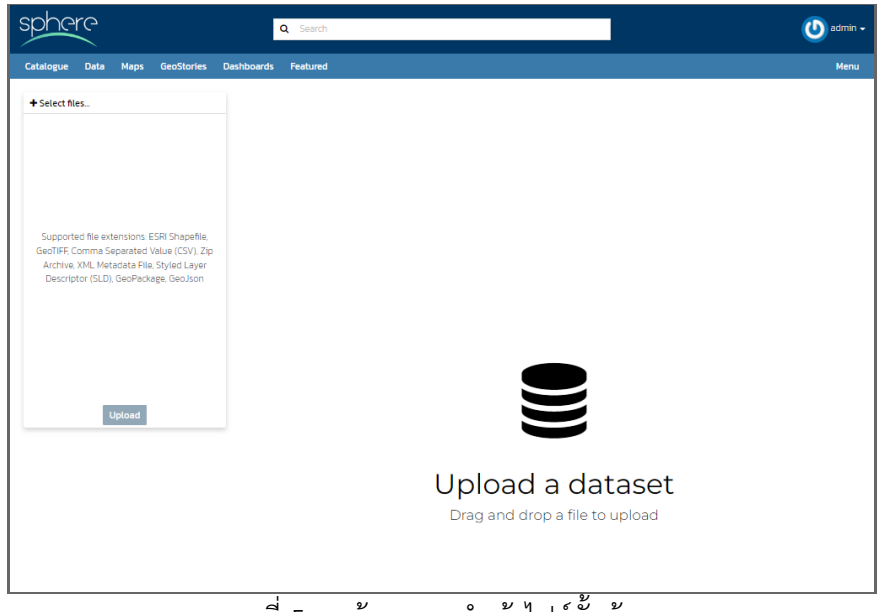

ภาพที่ 5 : หน้าจอการนำเข้าไฟล์ชั้นข้อมูล

<span id="page-7-1"></span>3) เมื่ออัปโหลดสำเร็จ ข้อมูลจะถูกนำไปแสดงผลในส่วน dataset

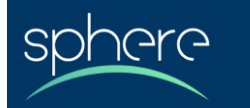

#### <span id="page-8-0"></span>**การนำเข้าข้อมูลประเภท Remote Services**

- 1) กดปุ่ม <sup>Add Remote Service</sup> เพื่อทำการนำเข้าข้อมูลรูปแบบ remote service
- 2) ใส่ URL ของ Web Service ที่ต้องการนำเข้าข้อมูลลงไปในช่อง Service URL
- 3) เลือกประเภท Web Service โดยรองรับ Web Map Service, Geonode (Web Map Service), ArcGIS REST MapServer และ ArcGIS REST ImageServer จากนั้นกดปุ่ม
- 4) จากนั้นให้เลือกข้อมูลที่ต้องการโดยสามารถดูรายละเอียดข้อมูล Web Service ที่ต้องการอัปโหลดแล้วกด checkbox จากนั้นให้กด <mark>เmport Resources เพื่อเป็นการนำเ</mark>ข้า Web Service
- 5) เมื่ออัปโหลดสำเร็จ ข้อมูลจะถูกนำไปแสดงผลในส่วน Remote Service

| 44 resources can be imported |                       |                                                                 |             |   |
|------------------------------|-----------------------|-----------------------------------------------------------------|-------------|---|
| г<br><b>Name</b>             | <b>Title</b>          | <b>Abstract</b>                                                 | <b>Type</b> |   |
|                              | ۳                     | ۳                                                               | т           | ۳ |
| п<br>spearfish               | Spearfish             |                                                                 | layers      |   |
| tasmania                     | Tasmania              |                                                                 | layers      |   |
| dgr:test_pay100y59<br>□      | test_pay100y59        |                                                                 | layers      |   |
| o<br>tiger-ny                | <b>TIGER New York</b> |                                                                 | layers      |   |
| dgr:well_province            | dgr:well_province     |                                                                 | layers      |   |
|                              |                       | <b>Import Resources</b><br>Clear Filter Back to service details |             |   |

ภาพที่ 6 : การนำเข้า Remote Service

#### <span id="page-8-2"></span><span id="page-8-1"></span>**การนำเข้าข้อมูลประเภท Document**

- 1) กดที่ปุ่ม add resource แล้วเลือกไปที่ upload document จะปรากฏแถบเครื่องมือให้เลือกชั้นข้อมูล ได้ตามต้องการที่ฝั่งซ้ายมือของหน้าจอ
- 2) กดปุ่ม  $\,$  + <code>Select</code> files… เพื่อเลือกชั้นข้อมูลที่ต้องการ โดยจะรองรับไฟล์ประเภท .txt, .log, .doc, .docx, .ods, .odt, .sld, .qml, .xls, .xlsx, .xml, .bm, .bmp, .dwg, .dxf, .fif, .gif, .jpg, .jpe, .jpeg, .png, .tif, .tiff, .pbm, .odp, .ppt, .pptx, .pdf, .tar, .tgz, .rar, .gz, .7z, .zip, .aif, .aifc, .aiff, .au, .mp3, .mpga, .wav, .afl, .avi, .avs, .fli, .mp2, .mp4, .mpg, .ogg, .webm, .3gp, .flv, .vdo, .glb, .pcd, .gltf ) เมื่อเลือกไฟล์ที่ต้องการ upload ได้แล้วให้กดปุ่ม upload เมื่อข้อมูลเสร็จแล้วจะมีแถบ ี่<br>แสดงว่า upload 100% อี๊ม และ และ และ และ และ ในขั้นตอนนี้สามารถเลือกลบไฟล์ที่ อัปโหลดไปแล้วได้ด้วย
- 3) เมื่ออัปโหลดสำเร็จ ข้อมูลจะถูกนำไปแสดงผลในส่วน Document

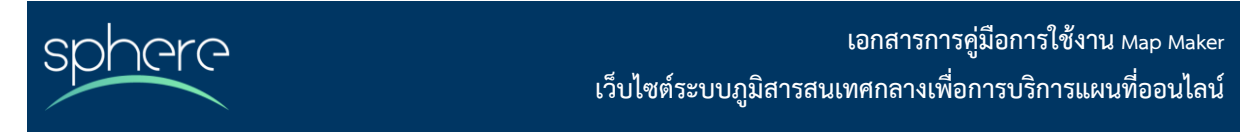

### <span id="page-9-0"></span>**4. การแก้ไขชั้นข้อมูล**

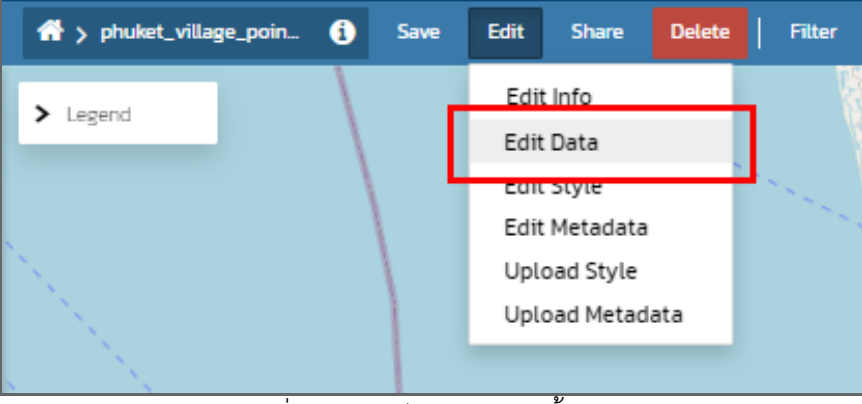

ภาพที่ 7 : ปุ่มแก้ไขข้อมูลของชั้นข้อมูล

<span id="page-9-1"></span>เมื่อเลือกแก้ไขข้อมูลแล้วจะปรากฏตาราง attribute ขึ้นมาที่ด้านล่างของหน้าจอ และมีแถบเครื่อง <mark>NT</mark> & **two min**dรากฏขึ้นมาด้านบนซ้ายของตาราง โดยกดไปที่ Edit Mode **Na** เพื่อเริ่มการแก้ไขข้อมูล

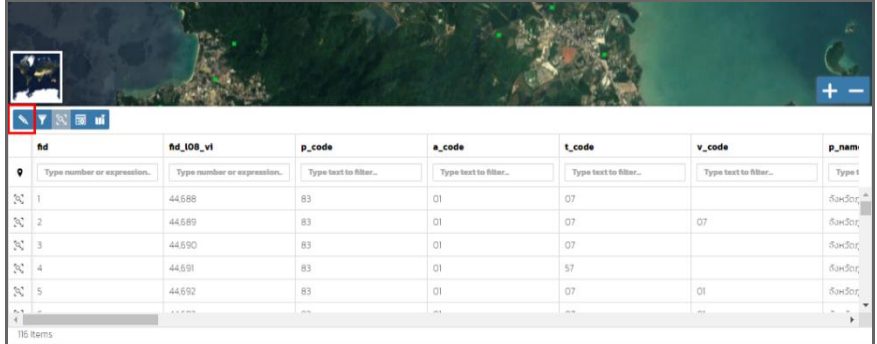

<span id="page-9-2"></span>ภาพที่ 8 : หน้าจอตารางข้อมูลของชั้นข้อมูล

#### โดยสามารถแก้ไขได้ดังนี้

- Add new Features <mark>Ξ </mark> เพื่อเพิ่ม feature ใหม่ในชุดข้อมูล เมื่อเติม attribute เรียบร้อยแล้ว ให้กด บันทึก  $\Box$  จากนั้นให้คลิกที่  $\mathbb X$  เพื่อเพิ่ม shape $^1$ นั้นลงบนแผนที่ เมื่อสร้าง shape เสร็จให้กดบันทึก เพื่อเป็นการเพิ่ม feature ใหม่
- Delete Features สำหรับลบ feature
- Change Feature Shape สำหรับแก้ไขรูปร่างของ feature ที่เลือก

 $^{\rm 1}$  เมื่อสร้าง feature ที่มีลักษณะเป็น multi-vertex ให้กดคลิกสองครั้ง เพื่อจบการสร้าง

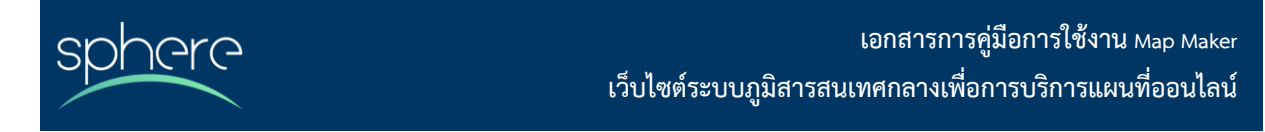

 $\bullet$   $\,$  Change the Feature Attributes สำหรับแก้ไขขอมูล attribute ของ feature ที่เลือก โดยการกดคลิก สองครั้งที่ field แล้วแก้ไขข้อความ เมื่อทำการแก้ไขส่วนนี้เรียบเรียบแล้ว ให้คลิกที่ K เพื่อเป็นการเสร็จ สิ้น

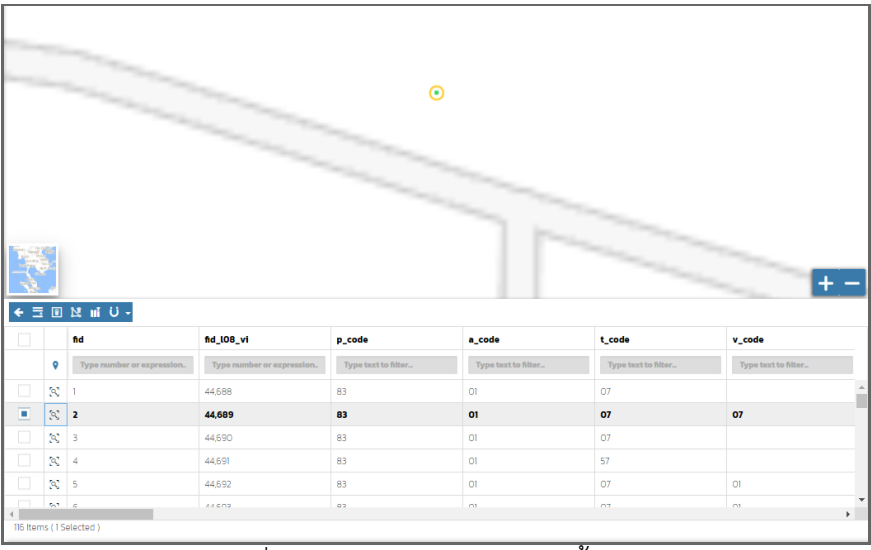

ภาพที่ 9 : หน้าจอแก้ไขข้อมูลของชั้นข้อมูล

<span id="page-10-1"></span><span id="page-10-0"></span>**5. หน้าจอแสดงเครื่องมือหน้าแผนที่**

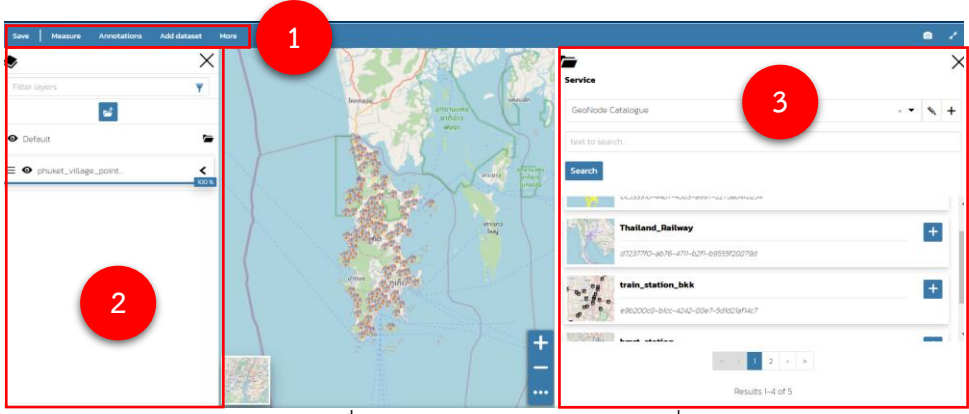

ภาพที่ 10 : หน้าจอแสดงหน้าแผนที่

<span id="page-10-2"></span>หน้าจอการสร้างแผนที่ แบ่งออกเป็นส่วนต่างๆ ประกอบด้วย

**1) แถบเมนูหลัก** ประกอบด้วย

**nara** 

- **Save** คือ การบันทึกแผนที่ที่สร้าง
- **Measure** คือ เครื่องมือสำหรับการวัด โดย สามารถเลือกเครื่องมือการวัดได้ทั้ง
	- o เครื่องมือวัดระยะทาง โดยสามารถกำหนดหน่วยในการวัดได้เช่น เมตร กิโลเมตร วา
	- o เครื่องมือวัดพื้นที่ โดยสามารถกำหนดหน่วยในการวัดได้เช่น ตารางเมตร ตาราง กิโลเมตร ตารางวา
	- o เครื่องมือวัดพื้นที่วงกลม โดยสามารถกำหนดหน่วยในการวัดได้เช่น ตารางเมตร ตาราง กิโลเมตร ตารางวา
	- o เครื่องมือวัดมุม
	- o ซึ่งหากต้องการลบผลลัพธ์จากเครื่องมือดวัดที่ได้วัดไปสามารถกดที่ไอคอน clear measure เพื่อลบข้อมูลที่วาดไว้
	- o สามารถ export ข้อมูลที่วัดไว้เป็น GeoJSON โดยกดที่ไอคอน และสามารถบันทึกเป็น layer โดนกดที่ไอคน เพื่อใช้แสดงบนแผนที่ได้เช่นกัน

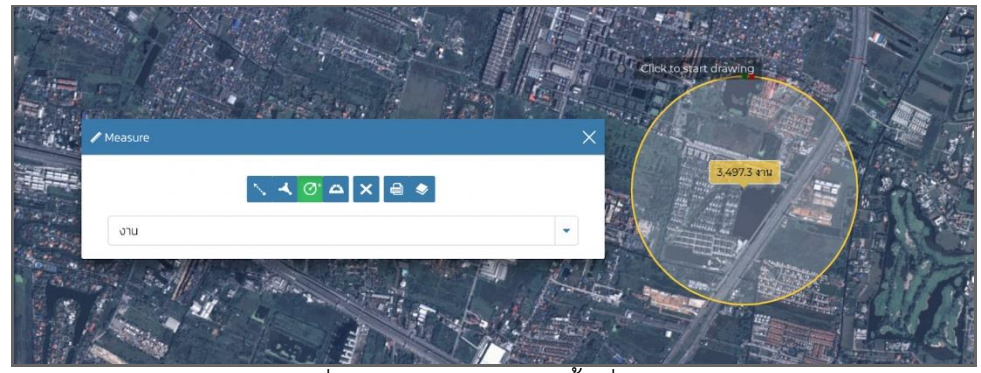

ภาพที่ 11 : ตัวอย่างการวัดพื้นที่รูปวงกลม

<span id="page-11-0"></span>• **Annotations** คือ เครื่องมือในการสร้างเครื่องมือกำกับ ทั้งนี้หากมีไฟล์ JSON อยู่แล้วสามารถ อัปโหลดข้อมูลเข้ามาได้เลย โดยกดที่ไอคอน เพื่ออัปโหลดไฟล์ หรือ หากไม่มีสามารถสร้างได้โดย กดที่ไอคอน เพื่อสร้างเครื่องมือกำกับใหม่ เมื่อสร้างเครื่องมือกำกับขึ้นมาจะพบหน้าต่าง ให้ระบุ ชื่อ และคำอธิบายของหมุดกำกับได้

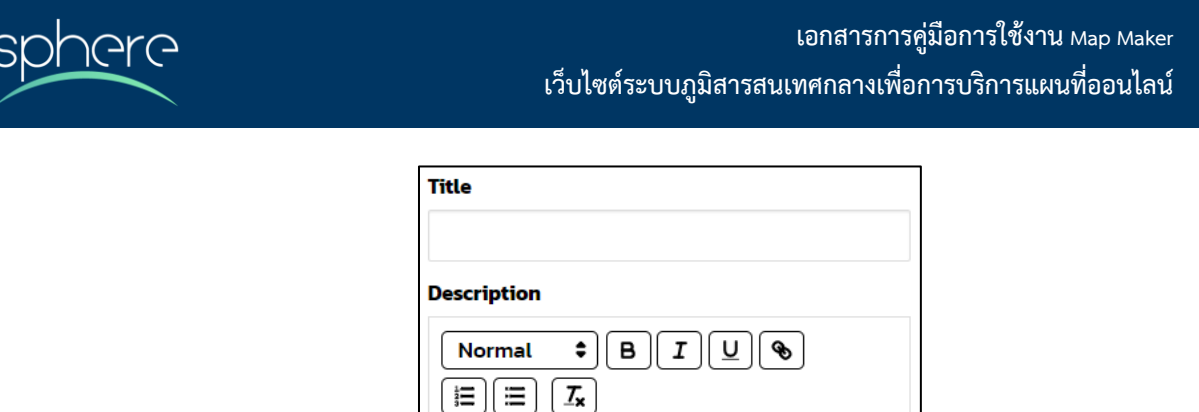

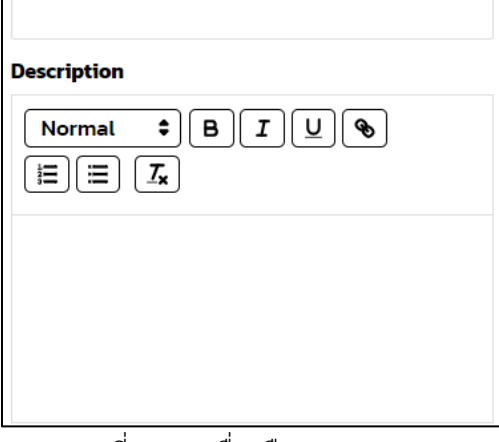

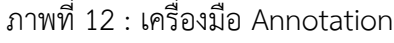

<span id="page-12-0"></span>โดยประเภทของหมุดกำกับ ประกอบไปด้วย

o **หมุด (Marker)** คือ การสร้างหมุดกำกับ โดยสามารถคลิกที่ไอคอน เมื่อกดเลือก สร้างหมุดแล้ว สามารถดูค่าพิกัดได้ที่แถบคำสั่ง coordinates และสามารถปรับแต่ง สไตล์ของหมุดได้โดยคลิกที่ไอคอนหมุดแล้วเลือกไปที่แถบเครื่องมือ style

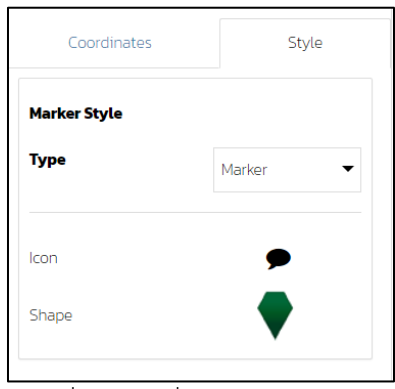

ภาพที่ 13 : เครื่องมือสร้าง Marker

<span id="page-12-1"></span>o **เส้น (Line)** คือ การสร้างเส้นกำกับ โดยสามารถคลิกที่ไอคอน เมื่อกดเลือกสร้าง เส้นแล้ว สามารถดูค่าพิกัดได้ที่แถบคำสั่ง coordinates สามารถปรับแต่งสไตล์ของเส้น ได้โดยคลิกที่ไอคอนเส้นแล้วเลือกไปที่แถบเครื่องมือ style

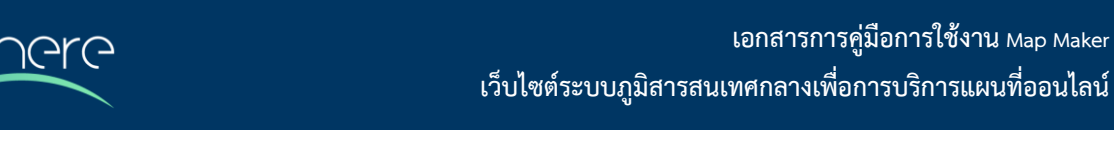

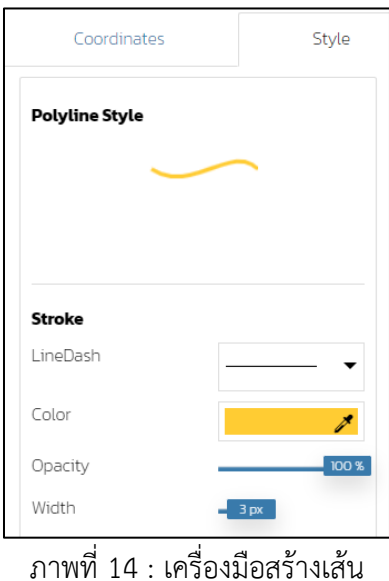

- 
- <span id="page-13-0"></span>o **พื้นที่ (Polygon)** คือ การสร้างพื้นที่กำกับโดยสามารถคลิกที่ไอคอน เมื่อกดเลือก สร้างพื้นที่แล้ว สามารถดูค่าพิกัดได้ที่แถบคำสั่ง coordinates สามารถปรับแต่งสไตล์ ของพื้นที่ได้โดยคลิกที่ไอคอนพื้นที่แล้วไปที่แถบเครื่องมือ style

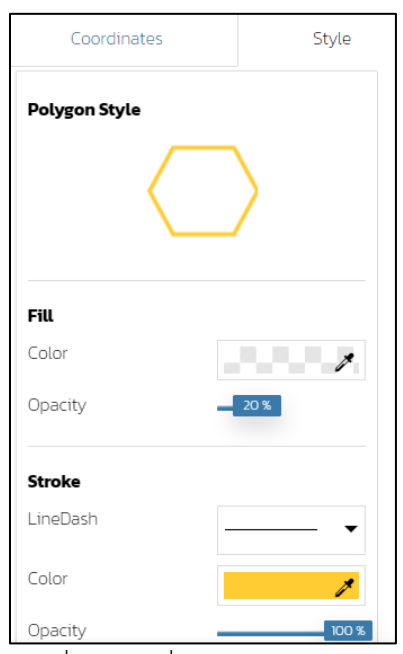

<span id="page-13-1"></span>ภาพที่ 15 : เครื่องมือสร้าง Polygon

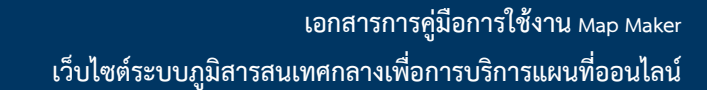

o **ข้อความ (Text)** คือ การสร้างข้อความกำกับ โดยสามารถคลิกที่ไอคอน เมื่อกด เลือกสร้างข้อความแล้ว สามารถดูค่าพิกัดได้ที่แถบคำสั่ง coordinates สามารถ ปรับแต่งสไตล์ ของข้อความได้โดยคลิกที่ไอคอนข้อความแล้วไปที่แถบเครื่องมือ style

**ALG** 

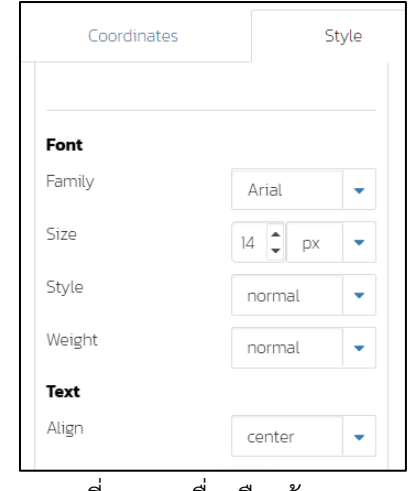

ภาพที่ 16 : เครื่องมือสร้าง Text

<span id="page-14-0"></span>o **วงกลม (Circle)** คือ การสร้างวงกลมกำกับ โดยสามารถคลิกที่ไอคอน เมื่อกด เลือกสร้างวงกลมแล้ว สามารถดูค่าพิกัดได้ที่แถบคำสั่ง coordinates สามารถปรับแต่ง สไตล์ ของวงกลมได้โดยคลิกที่ไอคอนวงกลมแล้วไปที่แถบเครื่องมือ style

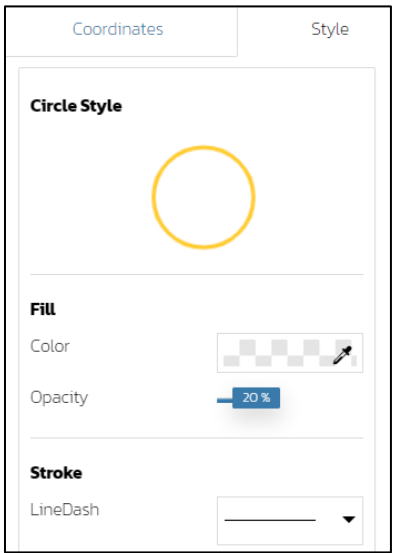

<span id="page-14-1"></span>ภาพที่ 17 : เครื่องมือสร้างวงกลม

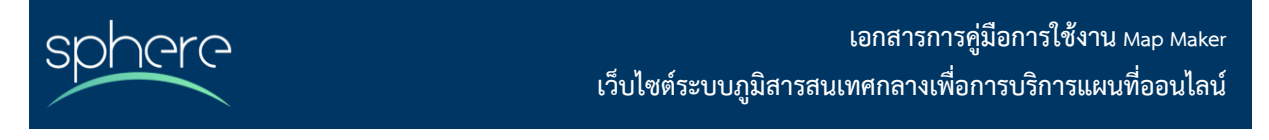

เมื่อสร้างเครื่องมือกำกับเรียบร้อยแล้วสามารถกดบันทึก  $\blacksquare$  เพื่อบันทึกสิ่งที่ที่สร้างและสามารถดาวน์ โหลดสิ่งที่สร้างได้โดยการกดไอคอน <sup>o</sup> เพื่อนบันทึกเป็นไฟล์ JSON

- **Add dataset** คือ การเพิ่มชั้นข้อมูลที่ได้ทำการอัปโหลดเสร็จแล้ว นำเข้ามาแสดงในแผนที่
- **More** คือ เครื่องมือเพิ่มเติม โดยประกอบไปด้วย
	- o **Import** คือ การนำเข้าข้อมูลชั่วคราว รองรับ vector layer file ในรูปแบบ shapefiles ที่ทำการ zip, ไฟล์ KML/KMZ และไฟล์ GeoJSON
	- o **Nearby** คือ การค้นหาสถานที่ใกล้เคียงจาก layer ที่เลือก โดยสามารถระบุค่ารัศมีใน การค้นหาได้
	- o **Direction** คือ การค้นหาเส้นทาง โดยสามารถกำหนดจุดเริ่มต้น สิ้นสุดได้ โดย สามารถเลือกโหมดการเดินทาง และวิธีการเดินทางได้ เมื่อกำหนดเงื่อนไขแล้ว ให้กดปุ่ม ค้นหาเส้นทาง เพื่อทำการค้นหาเส้นทาง
	- o **Buffer** คือ การสร้างระยะออกไปจาก layer ที่เลือก โดยทำการเลือก layer ที่ต้องการ และกำหนดขนาดรัศมีของ buffer สามารถปรับเป็นหน่วยที่ต้องการได้ เช่น เมตร กิโลเมตร วา เป็นต้น จากนั้นคลิก buffer เพื่อดูผลลัพธ์

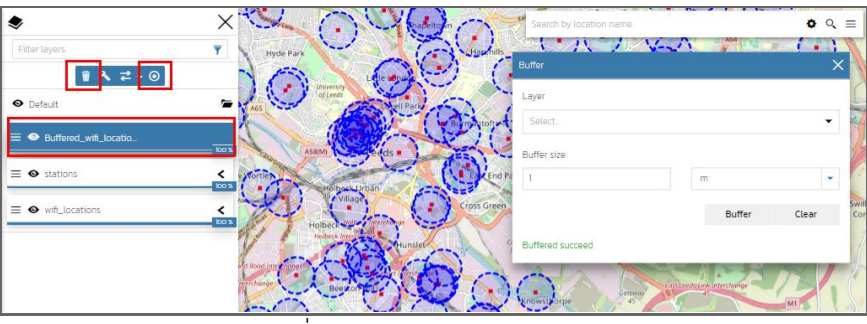

ภาพที่ 18 *:* ตัวอย่างการทำ Buffer

<span id="page-15-0"></span>o **Merge Layer** คือ การรวมชั้นข้อมูลสองชั้นข้อมูลให้เป็นชั้นข้อมูลเดียว โดยเมื่อเลือก ชั้นข้อมูลที่ต้องการรวมเรียบร้อยแล้ว ให้คลิกคำว่า merged เพื่อรวมชั้นข้อมูลให้เป็นชั้น ข้อมูลใหม่

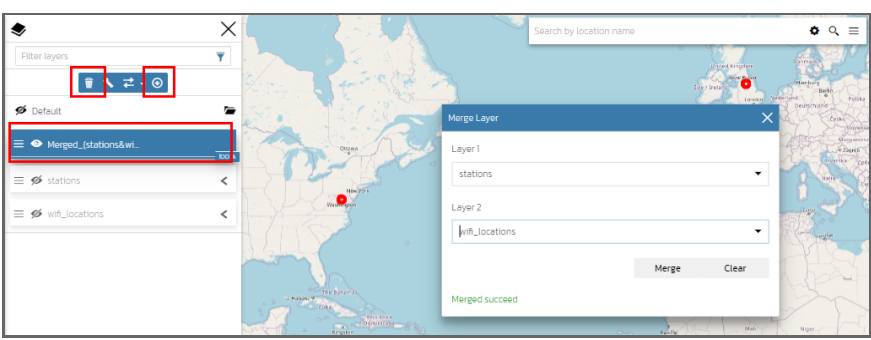

ภาพที่ 19 : หน้าต่างการ Merge Layer

- o **Print** คือ การสั่งพิมพ์แผนที่ โดยสามารถตั้งชื่อแผนที่ กำหนดหน้าจอที่ให้แสดงผลได้ เมื่อตั้งค่าเรียบร้อยแล้ว สามารถพิมพ์แผนที่ได้เลย
- <span id="page-16-1"></span>**2) หน้าต่างแสดงชั้นข้อมูล** คือ หน้าต่างสำหรับแสดงชั้นข้อมูลที่ปรากฏบนแผนที่ พร้อมแถบเครื่องมือที่ใช้ ในการจัดการชั้นข้อมูล
- **3) หน้าต่างแสดงชั้นข้อมูล** คือ หน้าต่างสำหรับแสดงชั้นข้อมูลที่มีอยู่ในระบบ

## <span id="page-16-0"></span>**6. ขั้นตอนการสร้างแผนที่**

**ArA** 

เมื่อเข้าสู่ระบบแล้วสามารถสร้างแผนที่จากชั้นข้อมูลที่ได้ทำการนำเข้าสู่ระบบ โดยมีขั้นตอนดังนี้

- 1) กดที่ปุ่ม <sup>Add Resource</sup> จากนั้นไปที่ Create Map
- 2) จะปรากฏหน้าจอแผนที่ว่างๆ ขึ้นมา
- 3) ไปที่แถบเครื่องมือแล้วไป<mark>ที่ <sup>Add dataset </mark>จากนั้นจะปรากฏหน้าต่างที่มีข้อมูลที่ได้ทำการอัปโหลดไปไว้ใน</mark></sup> ระบบแล้ว เลือกชั้นข้อมูลที่ต้องการใส่ลงบนแผนที่ หรือ เลือกไอคอน layer เพื่อนำเข้า layer โดยกด ก็ได้เช่นกัน

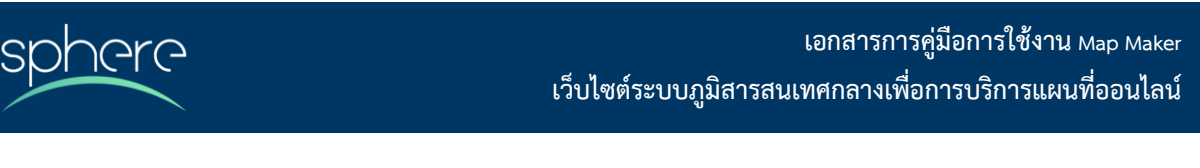

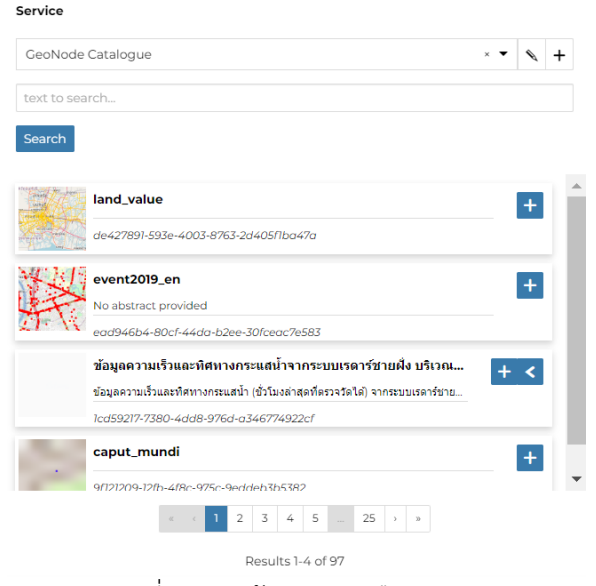

ภาพที่ 20 : หน้าต่างการเลือก Layer

<span id="page-17-0"></span>เมื่อนำเข้าข้อมูลที่ต้องการแล้ว จะแสดงรายการชั้นข้อมูลอยูที่หน้าต่างทางซ้ายมือ โดยมีเครื่องมือในการจัดการชั้น ข้อมูลดั้งนี้

- **Zoom** คือ การซูมไปยังชั้นข้อมูลที่เลือกโดยคลิกที่ไอคอน
- **Filter layer** คือ การกรองข้อมูลโดยคลิกที่ไอคอน โดยแบ่งออกเป็น
	- o **การกรอข้อมูลด้วย Attribute** ซึ่งสามารถกำหนดเงื่อนไขต่าง ๆ ตามที่ต้องการได้ เมื่อเลือก เงื่อนไขตามที่ต้องการแล้วให้กดปุ่ม  $\,+\,$  เพื่อเพิ่มเงื่อนไขนั้นๆ และยังสามารถจัดกลุ่มเงื่อนไขโดย การกดปุ่ม
	- o **การกรองข้อมูลด้วยพื้นที่ที่สนใจ (Area of interest)** โดยสามารถระบุประเภทของพื้นที่ที่ สนใจได้ เมื่อเลือกได้แล้วให้มาเลือกฟังก์ชัน Geometric operation เพื่อเลือกปฏิบัติการที่ ต้องการจะทำ จากนั้นกด apply  $\blacksquare$  และ save เพื่อบันทึกค่าที่ตั้งไว้  $\blacksquare$
	- o **การกรองข้อมูลด้วย Layer** โดยต้องทำการระบุชื่อชั้นข้อมูล และเลือกปฏิบัติการ จากนั้นก็สร้าง เงื่อนไขตามที่ต้องการ และกดปุ่ม  $\,+\,$  เพื่อเป็นการเสร็จสิ้นเงื่อนไข จากนั้นกด apply  $\,$  ไ และ save เพื่อบันทึกค่าที่ตั้งไว้

เมื่อต้องการลบการกรองข้อมูลที่ได้ตั้งค่าไว้สามารถกด × เพื่อลบค่าได้

• **Open Attribute** คือ การดูรายละเอียด attribute ของชั้นข้อมูลที่เลือกโดยคลิกที่ไอคอน โดย ประกอบด้วยเครื่องมือ ดังนี้

- o **Edit mode** ใช้ในการแก้ไข attribute
- o **Zoom to extend** ใช้ในการซูมไปยังข้อมูลที่เลือก
- o **Download grid data** เพื่อดาวน์โหลดข้อมูล
- o **Create New Chart** คือ การสร้างกราฟจากข้อมูล
- o **Hide/Show columns** เพื่อเปิดหรือซ่อนคอลัมน์ที่ต้องการจะแสดง
- o **Sync map with filter** คือ การเชื่อมโยงข้อมูลแผนที่ให้เข้ากับเงื่อนไขการกรอง
- o **Remove** เพื่อลบชั้นข้อมูล
- **Widget** คือ การสร้าง widget จากชั้นข้อมูล โดยสามารถสร้างได้หลายรูปแบบดังนี้
	- o **Chart**
		- **Pie chart** คือ การนำ attribute ของชั้นข้อมูลมาสร้างเป็นแผนภูมิวงกลม
		- **Bar chart** คือ การนำ attribute ของชั้นข้อมูลมาสร้างเป็นกราฟแท่ง
		- **Line chart** คือ การนำ attribute ของชั้นข้อมูลมาสร้างเป็นกราฟเส้น
	- o **Text** คือ การใส่ข้อความ โดยสามารถปรับแต่งสไตล์ของข้อความได้
	- o **Table** คือ การสร้างตารางโดยสามารถเลือกเฉพาะคอลัมน์ที่ต้องการแสดงผลได้
	- o **Counter** คือ การนับจำนวน โดยสามารถเลือกประเภท วิธีการคำนวณ และกำหนดหน่วยได้
- **Export layer** คือ การดาวน์โหลดชั้นข้อมูล โดยสามารถกำหนด
	- o **File Format** คือ ประเภทไฟล์ที่ต้องการ
	- o **Spatial Reference System** คือ การเลือกระบบพิกัดของข้อมูล
- **ตั้งค่าชั้นข้อมูล** คือ การตั้งค่าชั้นข้อมูลพื้นฐาน ประกอบไปด้วย
	- o **General setting** คือ การตั้งค่าทั่วไป ประกอบด้วย
		- Title คือ ชื่อชั้นข้อมูล
		- **Description** คือ คำอธิบายชั้นข้อมูล
		- **Group** คือ การจัดกลุ่มชั้นข้อมูล
		- **Refresh interval (seconds)** คือช่วงเวลาที่ต้องการให้ข้อมูล refresh หน่วยเป็น วินาที
		- **Tooltip content** คือ คำอธิบายที่ต้องการให้แสดง
		- **Tooltip placement** คือ ตำแหน่งของคำอธิบายที่ต้องการให้แสดง
	- o **Visibility setting** คือ การตั้งค่าการมองเห็น ประกอบด้วย

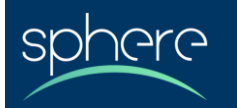

- **Opacity** คือ ร้อยละความเข้มของชั้นข้อมูล
- **Visibility limits** คือการตั้งค่าการมองเห็น ซึ่งจะไม่กำหนดก็ได้
- **Max value (excluded)** ค่ามากที่สุดที่จะให้มองเห็นโดย
- **Min value (excluded)** ค่าน้อยที่สุดที่จะให้มองเห็น
- **Limits type** คือ การกำหนดเกณฑ์ที่จะใช้ในการมองเห็น เช่น scale หรือ resolution
- o **Style setting** คือ รูปแบบชั้นข้อมูล ประกอบด้วย
	- **Style** คือ รูปลักษณ์ของข้อมูลบนแผนที่
	- **Legend symbol width** คือ ขนาดความกว้างของข้อมูลที่แสดงบนแผนที่
	- **Legend symbol height** คือ ขนาดความยาวของข้อมูลที่แสดงบนแผนที่
	- **Legend preview** คือ ตัวอย่างที่ปรากฏบนแผนที่
- o **Tiling setting** คือ การตั้งค่า tile
	- **Format** คือ การกำหนดรูปแบบของ tile
	- **Size** คือ การกำหนดขนาด
	- **Transparent** คือ การตั้งค่าให้โปร่งแสง
	- **Use cache option** คือ การตั้งค่าให้ระบเก็บ cache ไว้
	- **Single tile** คือ การแสดงให้เป็น tile เดียว
- **เครื่องมือเปรียบเทียบ** ใช้สำหรับกรณีต้องการเปรียบเทียบความแตกต่างระหว่างชั้นข้อมูล
	- o **Swipe** คือการเปรียบเทียบข้อมูลในแนวตาม X หรือ แกน Y
	- o **Spyglass** คือ การเปรียบเทียบข้อมูลด้วยลักษณะคล้ายกับกล้องส่องทางไกล
	- o **Configuration** ใช้สำหรับการตั้งค่าเครื่องมือ
		- Swipe ใช้ปรับแนวการเปรียบเทียบเช่น แนวตั้ง หรือ แนวนอน
		- Spyglass ใช้ปรับรัศมีของเครื่องมือเปรียบเทียบ

เมื่อปรับแผนที่เสร็จแล้วสามารถกดบันทึก **save** เพื่อบันทึกแผนที่ และหากต้องการพิมพ์แผนที่สามารถกดที่ปุ่ม more แล้วเลือก **print** โดยสามารถตั้งค่าการพิมพ์ได้ดังนี้

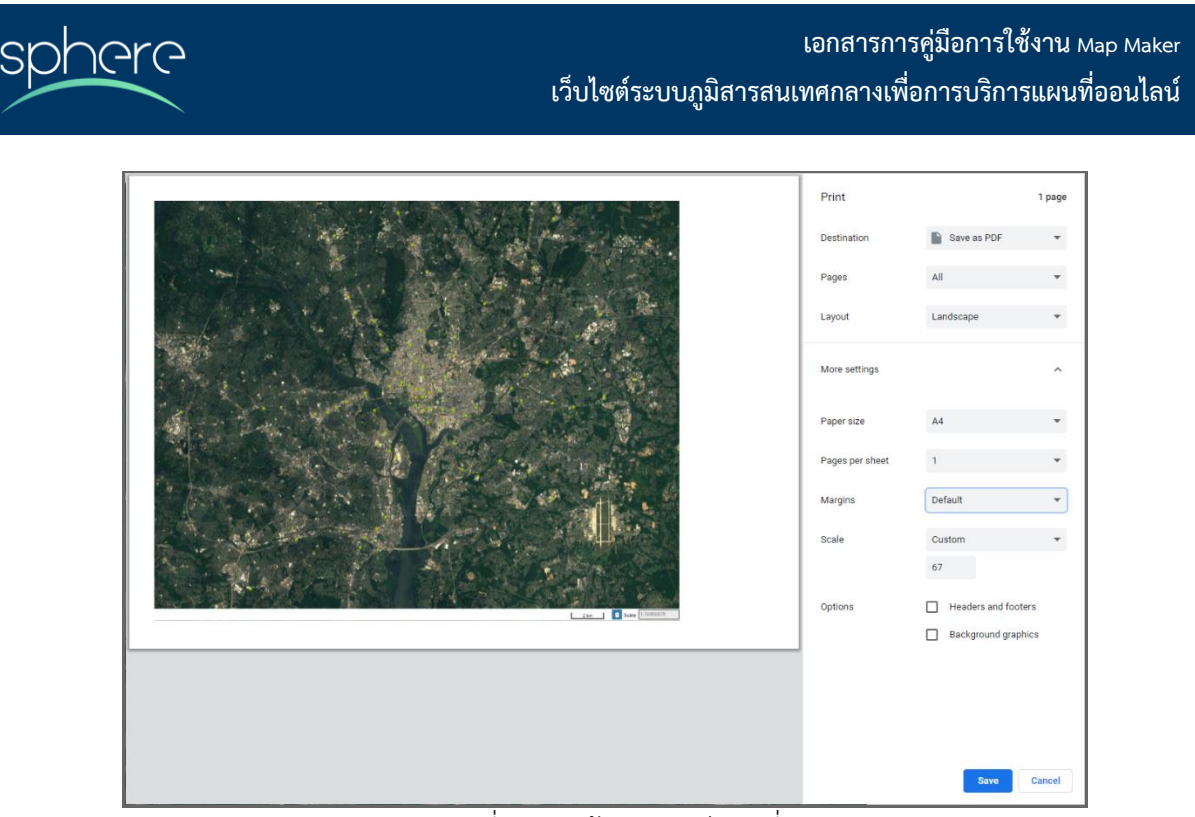

ภาพที่ 21 : หน้าการพิมพ์แผนที่

- <span id="page-20-1"></span>• ตั้งชื่อแผนที่
- ปรับโหมดการตั้งค่าหน้ากระดาษ แบบแนวตั้ง หรือ แนวนอน
- ใส่คำบรรยายแผนที่ในช่องรายละเอียดแผนที่ เมื่อเติมรายละเอียดครบแล้วกดปุ่ม print เพื่อพิมพ์แผนที่

### <span id="page-20-0"></span>**7. การปรับแต่งสไตล์ของข้อมูล**

สามารถปรับแต่งสไตล์ของชั้นข้อมูลได้ทั้งในหน้าจอของชั้นข้อมูลนั้นโดยกดที่ปุ่ม Edit แล้วเลือก Edit Style หรือในหน้าจอการสร้างแผนที่โดยเลือกคลิกชั้นข้อมูลจากรายการชั้นข้อมูลที่ใส่ไว้แล้วเลือก เมื่อเข้าสู่หน้าจอแก้ไขสไตล์ จะปรากฏเครื่องมือ visual editor ที่สามารถปรับแต่งสไตล์ได้แบบสำเร็จรูป ทั้งนี้สามารถสลับไปใช้เครื่องมือแก้ไขสไตล์แบบ code editor โดยสามารถปรับแต่งสไตล์ในรูปแบบ .sld ได้ เช่นกัน และเมื่อแก้ไขสไตล์เสร็จแล้วให้กดปุ่ม Apply ที่เครื่องมือแก้ไขสไตล์ และกดบันทึก Save ที่แถบเมนูของ

หน้าจอชั้นข้อมูลหรือแผนที่นั้น

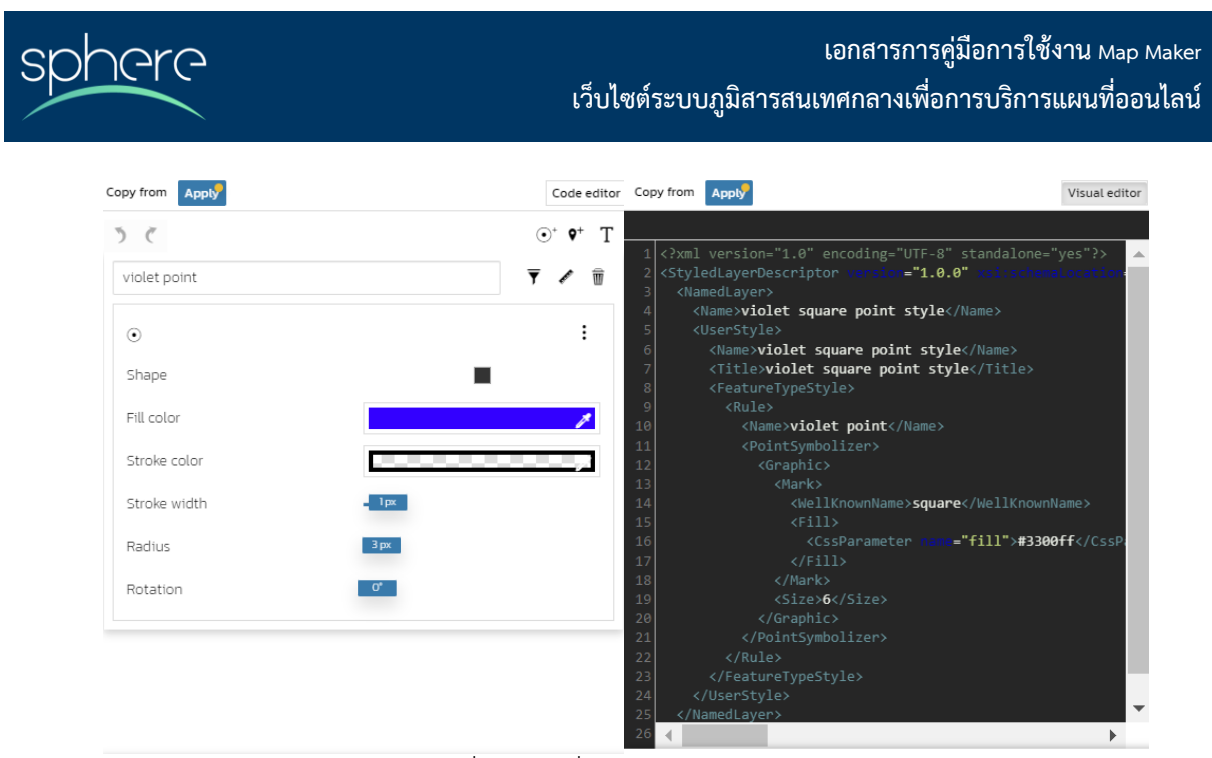

ภาพที่ 22 : เครื่องมือการปรับแต่งสไตล์

<span id="page-21-0"></span>โดยการปรับแต่งสไตล์ของชั้นข้อมูล สามารถปรับแต่งได้เฉพาะที่ชั้นข้อมูล vector เท่านั้น ซึ่งจะแบ่ง ออกเป็น 3 ประเภท คือ

- **1) ข้อมูลประเภท Point** สามารถปรับแต่งสไตล์ได้ ดังนี้
	- **Basic style** คือ สไตล์อย่างง่ายโดยสามารถปรับแต่งได้ดังนี้
		- o **Shape** สำหรับปรับรูปร่างของจุด
		- o **Fill color** สำหรับปรับสี
		- o **Stroke color** สำหรับปรับสีของเส้นขอบ
		- o **Stroke width** สำหรับปรับความหนาของเส้นขอบ
		- o **Radius** สำหรับปรับขนาดของจุด
		- o **Rotation** สำหรับปรับการหมุนของจุด
	- **Classification style** คือ สไตล์ที่มีการจัดกลุ่มของชั้นข้อมูล โดยมีการปรับแต่งสไตล์ได้เพิ่มเติม ดังนี้
		- o **Color ramp** สำหรับปรับช่วงสี
		- o **Reverse order** สำหรับปรับเรียงข้อมูล ถ้าเป็น true จะมีการเรียงข้อมูลย้อนกลับ และถ้าเป็นค่า false จะเรียงข้อมูลแบบปกติ
		- o **Attribute** สำหรับระบุ field ที่จะใช้มาแสดง
		- o **Method** สำหรับปรับการคำนวณที่จะให้แสดงผล

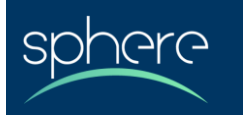

o **Intervals** สำหรับปรับช่วงชั้นระหว่างข้อมูล

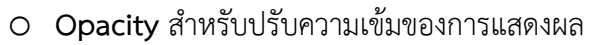

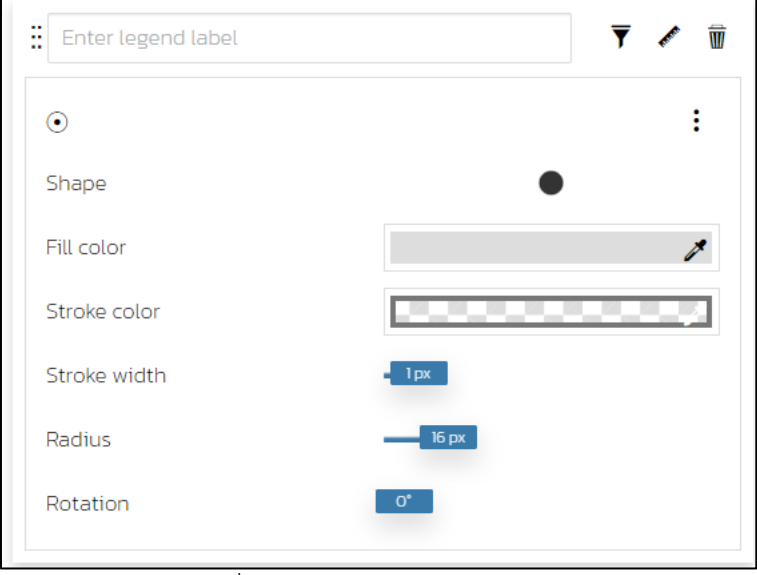

ภาพที่ 23 : การปรับแต่งสไตล์ Point

- <span id="page-22-0"></span>**2) ข้อมูลประเภท Line** สามารถปรับแต่งสไตล์ได้ ดังนี้
	- **Stroke color** สำหรับปรับสีของเส้น
	- **Stroke width** สำหรับปรับความหนาของเส้น
	- **Line style** สำหรับปรับสไตล์ของเส้น
	- **Line cap** ประกอบไปด้วย
		- o **Butt** คือ ส่วนปลายมีลักษณะตัด
		- o **Round** คือ ส่วนปลายมีลักษณะกลม
		- o **Square** คือ ส่วนปลายเป็นเหลี่ยม
	- **Line join** ประกอบไปด้วย
		- o **Bevel** คือ การเชื่อมแบบตัด
		- o **Round** คือ การเชื่อมแบบกลม
		- o **Miter** คือ การตัดส่วนสองส่วนก่อนการเชื่อม

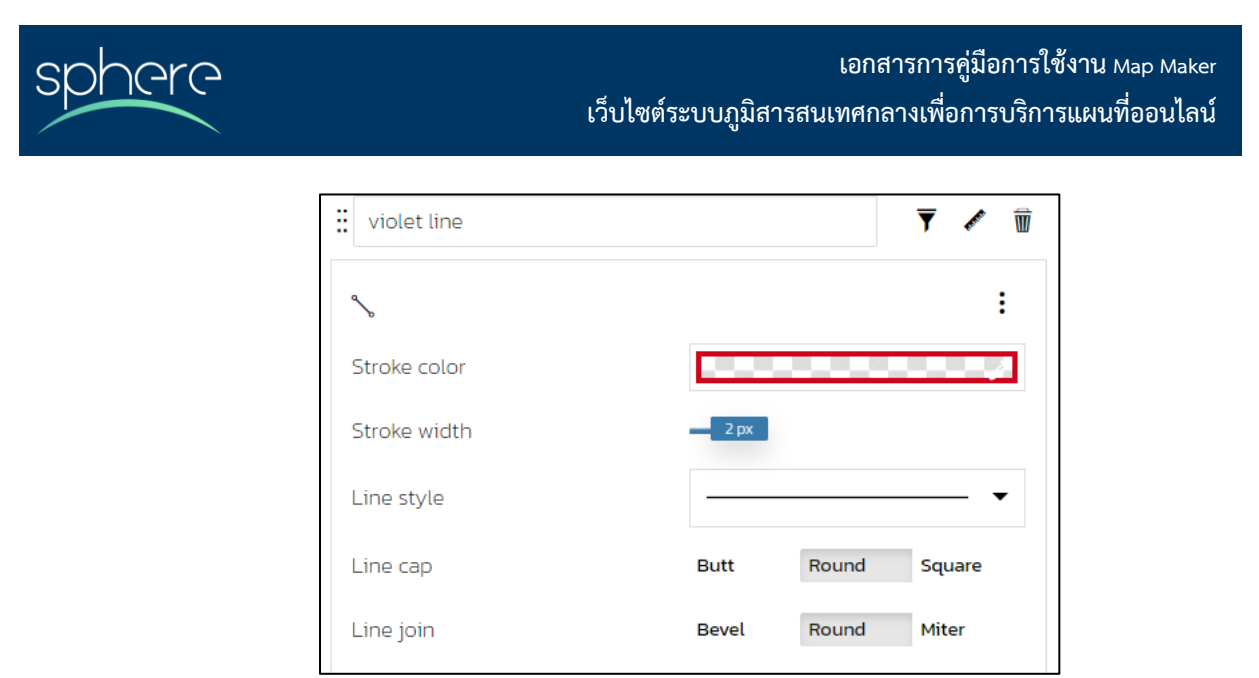

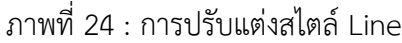

- <span id="page-23-0"></span>**3. ข้อมูลประเภท Polygon** สามารถตั้งค่าสไตล์ได้ 4 รูปแบบ โดยสามารถกด เพื่อเลือกสไตล์เพิ่มเติม ซึ่งจะประกอบด้วย
	- **Simple style** คือ สไตล์อย่างง่ายโดยสามารถปรับแต่งได้ดังนี้
		- o **Fill color** สำหรับปรับเติมสีของ polygon
		- o **Outline color** สำหรับปรับเส้นขอบ
		- o **Outline width** สำหรับปรับความหนาของเส้นขอบ
	- **Classification style** คือ สไตล์ที่มีการจัดกลุ่มของชั้นข้อมูล โดยมีการปรับแต่งสไตล์ได้เพิ่มเติม ดังนี้
		- o **Color ramp** สำหรับปรับช่วงสี
		- o **Reverse order** สำหรับปรับเรียงข้อมูล ถ้าเป็น true จะมีการเรียงข้อมูลย้อนกลับ และถ้าเป็นค่า false จะเรียงข้อมูลแบบปกติ
		- o **Attribute** สำหรับระบุ field ที่จะใช้มาแสดง
		- o **Method** สำหรับปรับการคำนวณที่จะให้แสดงผล
		- o **Intervals** สำหรับปรับช่วงชั้นระหว่างข้อมูล
		- o **Opacity** สำหรับปรับความเข้มของการแสดงผล

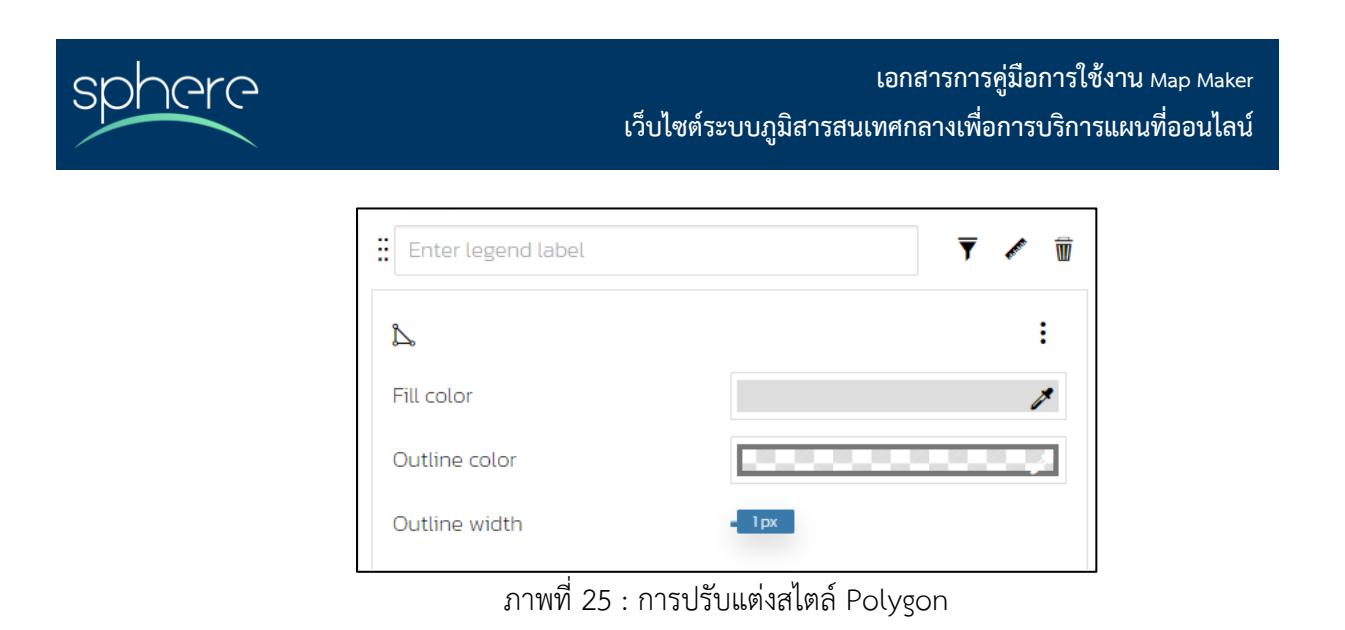

- <span id="page-24-0"></span>• **Pattern mark style** คือ สไตล์ที่มีการใช้ mark เป็นส่วนประกอบโดยมีการปรับแต่งสไตล์ได้ เพิ่มเติมดังนี้
	- o **Shape** สำหรับปรับรูปร่างของของ mark ใน pattern
	- o **Radius** สำหรับปรับรัศมีความกว้างของ mark
	- o **Rotation** สำหรับปรับการหมุนของ mark

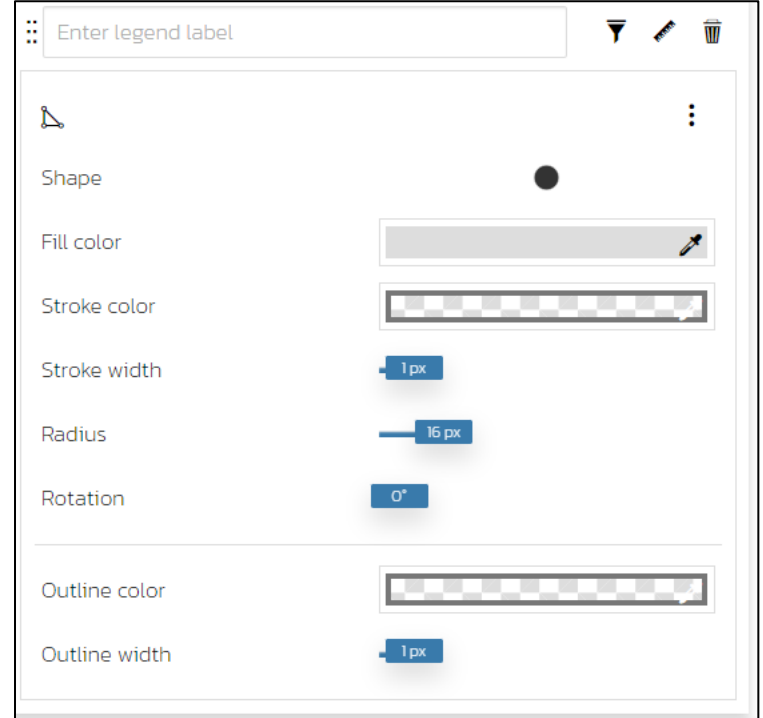

<span id="page-24-1"></span>ภาพที่ 26 : การปรับสไตล์แบบ Pattern mark

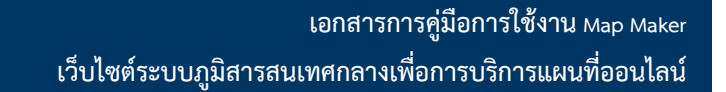

- **Pattern icon style** คือ สไตล์ทีที่ใช้ไอคอนเป็นส่วนประกอบ โดยสามารถนำเข้ารูปเองได้ โดย มีการปรับแต่งสไตล์ได้เพิ่มเติมดังนี้
	- o **Image** สำหรับนำ URLs ของภาพที่ต้องการมาใส่เพื่อเป็นภาพไอคอน
	- o **Size** สำหรับปรับขนาดภาพ

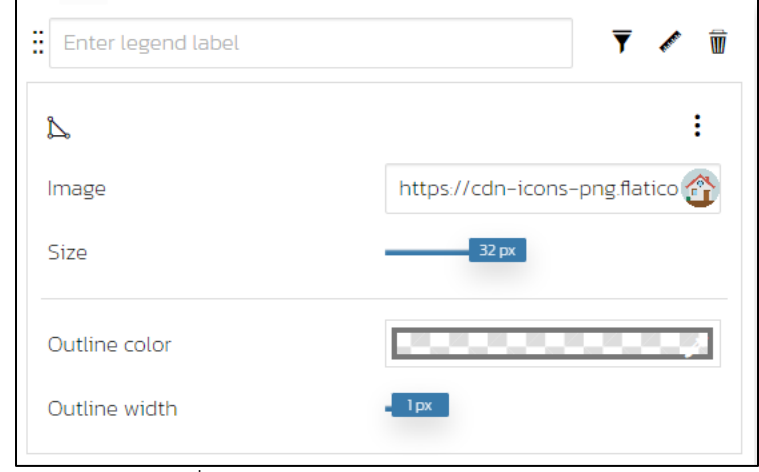

ภาพที่ 27 : การปรับสไตล์แบบ Pattern icon

<span id="page-25-0"></span>นอกจากการปรับแต่งสไตล์พื้นฐานแล้วยังสามารถปรับแต่งสไตล์เพิ่มเติมด้วย กล่าวคือในหนึ่ง dataset อาจสามารถเพิ่มการแสดงผลสไตล์ได้หลายแบบพร้อมกันได้โดยการเพิ่มสไตล์สามารถทำได้โดยการกดแถบ เครื่องมือมุมบนขวา ของหน้าการปรับสไตล์

- การเพิ่ม Marker rule ในส่วนนี้จะสามารถปรับแต่งได้เช่นเดียวกันกับ การปรับแต่ง pattern mark style
- การเพิ่ม Icon rule ในส่วนนี้จะสามารถปรับแต่งได้เช่นเดียวกันกับ การปรับแต่ง pattern icon style
- การเพิ่ม line rule ในส่วนนี้จะสามารถปรับแต่งได้เช่นเดียวกันกับข้อมูลประเภท line
- การเพิ่ม fill rule ในส่วนนี้จะสามารถปรับแต่งได้เช่นเดียวกันกับข้อมูลประเภท polygon
- การเพิ่ม text rule ในส่วนนี้จะสามารถแสดงตัวอักษรบน dataset ที่เลือก มักใช้ในกรณีที่ต้องการ label ชั้นข้อมูล

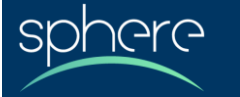

### <span id="page-26-0"></span>**8. ขั้นตอนการสร้าง Dashboard**

เมื่อเข้าสู่ระบบแล้วสามารถสร้าง Dashboard จากชั้นข้อมูลที่ได้ทำการนำเข้าสู่ระบบ โดยมีขั้นตอนดังนี้

- 1) กดที่ปุ่ม Add Resource จากนั้นไปที่ Create Dashboard
- 2) จะปรากฏหน้าจอของ Dashboard ว่างๆ ขึ้นมา
- 3) จากนั้นไปที่แถบเครื่องมือแล้ว คลิกที่ + เพื่อเลือก widget สำหรับการสร้าง Dashboard
- 4) กดเลือก widget ที่ต้องการที่จะแสดง แล้วจัดเรียงในหน้า Dashboard ตามความต้องการ โดยข้อมูลที่ สามารถนำมาแสดงใน Dashboard จะประกอบด้วย
	- **Chart** คือ กราฟแสดงผลขอมูล เมื่อคลิกสร้างกราฟแล้วจะปรากฏขั้นตอนดังนี้
		- i. เลือกชั้นข้อมูลที่จะนำมาแสดงเป็นกราฟจากในฐานข้อมูลที่มีอาจทำการค้นหาจากชื่อ ในช่องค้นหา หรือเลือกจาก catalog ที่ปรากฏ จากนั้นให้กดลูกศร E <mark>→</mark> เพื่อเข้าสู่ ขั้นตอนต่อไป
		- ii. เลือกประเภทของกราฟ และตั้งค่าให้เรียบร้อยแล้ว ในขั้นตอนนี้หากต้องการกรองข้อมูล สามารถ กดเครื่องมือการกรอง เพื่อจัดการข้อมูลได้ เมื่อตั้งค่าเรียบร้อยแล้วให้กด ลูกศร เพื่อเข้าสู่ขั้นตอนถัดไป
		- iii. ตั้งชื่อกราฟ และคำอธิบาย จากนั้นให้กดปุ่มบันทึก เพื่อสร้าง widget กราฟ (หากไม่ต้องการตั้งชื่อสามารถเว้นเป็นค่าว่างได้)
	- **Text** คือ ข้อความ โดยสามารถตั้งชื่อ title และเพิ่มข้อความได้ในส่วน insert text เมื่อ เรียบร้อยแล้วให้กดปุ่มบันทึกเพื่อสร้าง widget ข้อความ
	- **Table** คือ ตารางแสดง attribute ของชั้นข้อมูล เมื่อคลิกสร้างตารางแล้วจะปรากฏขั้นตอนดังนี้
		- i. เลือกชั้นข้อมูลที่จะนำมาแสดงเป็นตารางจากในฐานข้อมูลที่มี อาจทำการค้นหาจากชื่อ ์ในช่องค้นหา หรือเลือกจาก catalog ที่ปรากฏ จากนั้นให้กดลูกศร E ึ่ เพื่อเข้าสู่ ขั้นตอนต่อไป
		- ii. เลือกคอลัมน์ที่ต้องการให้แสดงในตาราง ในขั้นตอนนี้หากต้องการกรองข้อมูลสามารถ กดเครื่องมือการกรอง เพื่อจัดการข้อมูลได้ เมื่อตั้งค่าเรียบร้อยแล้วให้กดลูกศร เพื่อเข้าสู่ขั้นตอนถัดไป
		- iii. ตั้งชื่อตาราง และคำอธิบาย จากนั้นให้กดปุ่มบันทึก เพื่อสร้าง widget ตาราง (หากไม่ต้องการตั้งชื่อสามารถเว้นเป็นค่าว่างได้)
	- **Counter** คือ ตัวนับข้อมูล เมื่อคลิกสร้างตัวนับแล้วจะปรากฏขั้นตอนดังนี้

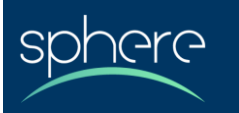

- i. เลือกชั้นข้อมูลที่จะนำมาแสดงเป็นตัวนับจากในฐานข้อมูลที่มี อาจทำการค้นหาจากชื่อ ์ในช่องค้นหา หรือเลือกจาก catalog ที่ปรากฏ จากนั้นให้กดลูกศร → เพื่อเข้าสู่ ้ขั้นตอบต่อไป
- ii. ตั้งค่าให้เรียบร้อยแล้ว ในขั้นตอนนี้หากต้องการกรองข้อมูลสามารถ กดเครื่องมือการ กรอง เพื่อจัดการข้อมูลได้ เมื่อตั้งค่าเรียบร้อยแล้วให้กดลูกศร เพื่อเข้าสู่ ขั้นตอนถัดไป
- iii. ตั้งชื่อตัวนับ และใส่คำอธิบาย จากนั้นให้กดปุ่มบันทึก <mark>เ<sup>บ</sup>ิ เ</mark>พื่อสร้าง widget กราฟ ตาราง (หากไม่ต้องการตั้งชื่อสามารถเว้นเป็นค่าว่างได้)
- **Map** คือ แผนที่ที่ได้ทำการสร้างไว้ในระบบ เมื่อคลิกเพิ่ม Map แล้วจะปรากฏขั้นตอนดังนี้
	- i. เลือกแผนที่ที่จะนำมาแสดงเป็นตารางจากในฐานข้อมูลที่มี อาจทำการค้นหาจากชื่อใน ี่ ช่องค้นหา หรือเลือกจาก catalog ที่ปรากฏ จากนั้นให้กดลูกศร E เพื่อเข้าสู่ขั้นตอน ต่อไป
	- ii. ตั้งชื่อแผนที่ และคำอธิบาย จากนั้นให้กดปุ่มบันทึก เพื่อเพิ่มแผนที่ (หากไม่ต้องการ ตั้งชื่อสามารถเว้นเป็นค่าว่างได้)
- 5) จัดวางองค์ประกอบ widget ตามความพอใจจากนั้นกด save เพื่อทำการบันทึก dashboard

#### **การปรับแต่ง widget ประเภทต่างๆ**

- **1) Chart** คือ การสร้างกราฟ เมื่อกดสร้างกราฟแล้ว จะปรากฏกราฟประเภทต่างๆ ให้เลือกใช้งาน ทั้งนี้หาก ์ต้องการให้กราฟแสดงผลเชื่อมโยงกับข้อมูลบนแผนที่ให้กดที่ไอคอน █ ซี่ เพื่อสร้างความสัมพันธ์ระหว่าง กราฟ กับ แผนที่ โดยกราฟสามารถแบ่งประเภทต่างๆ ดังนี้
	- **Pie chart** คือ การนำ attribute ของชั้นข้อมูลมาสร้างเป็นแผนภูมิวงกลม โดยสามารถตั้งค่า แผนภูมิได้ดังนี้
		- o **Group by** คือ การเลือก field ที่จะใช้ในการจัดกลุ่ม
		- o **Use** คือ การเลือก field ที่จะใช้ในการคิดคำนวณผลลัพธ์
		- o **Operation** คือ วิธีการคิดคำนวณผลลัพธ์
		- o **Color Ramp** คือ การเปลี่ยนสีกราฟ
		- o **Display Legend** คือ การแสดงชื่อสัญลักษณ์

**เอกสารการคู่มือการใช้งาน Map Maker เว็บไซต์ระบบภูมิสารสนเทศกลางเพื่อการบริการแผนที่ออนไลน์**

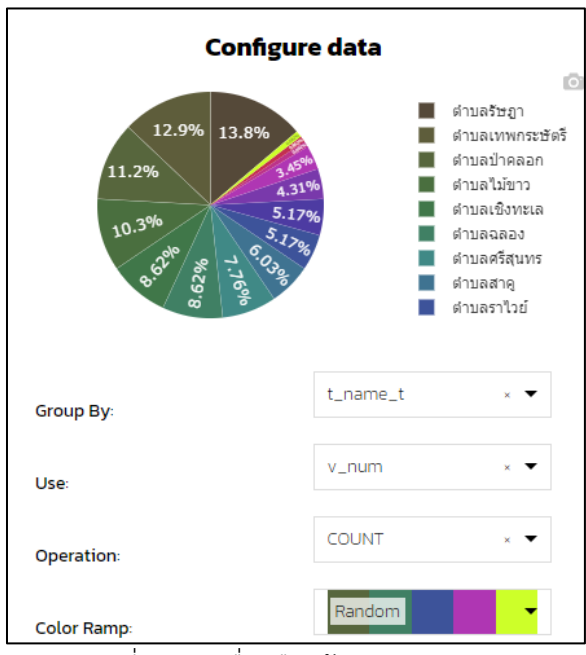

ภาพที่ 28 : เครื่องมือสร้างแผนภูมิวงกลม

- <span id="page-28-0"></span>• **Bar chart** คือ การนำ attribute ของชั้นข้อมูลมาสร้างเป็นกราฟแท่ง โดยสามารถตั้งค่าข้อมูล ของกราฟแท่งได้ดังนี้
	- o **X attribute** คือ การกำหนดค่าตัวแปรแกน X จาก field
	- o **Y attribute** การกำหนดค่าตัวแปรแกน Y จาก field
	- o **Operation** คือ วิธีการคิดคำนวณผลลัพธ์
	- o **Color** คือ การเปลี่ยนสีกราฟ
	- o **Display legend** คือ การแสดงชื่อสัญลักษณ์
	- o **Advanced Options** คือการตั้งค่าเพิ่มเติม
	- o **Hide grid** คือ การซ่อนช่องแบ่งตาราง
	- o **Y axis** คือ การตั้งค่าการแสดงผลข้อมูลในแนวแกน Y
	- o **Format** คือ การจัดรูปแบบในการแสดงผลข้อมูล ใช้ในกรณีข้อมูลที่มีค่ามากๆ
	- o **Formula** คือ การใส่สูตรในการคำนวณผลลัพธ์ข้อมูล
	- o **X Axis** คือ การตั้งค่าการแสดงผลข้อมูลในแนวแกน X
	- o **Type** คือ การเลือก ประเภทวิธีการคำนวณในการแสดงผลแกน
	- o **Hide labels** คือ การซ่อนคำอธิบายสัญลักษณ์
	- o **Never Skip labels** คือ การแสดงผลสัญลักษณ์ทั้งหมดที่มีโดยไม่ข้าม

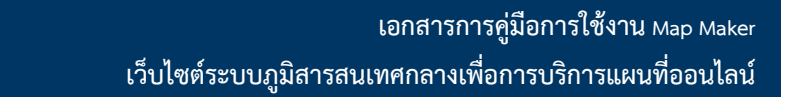

- o **Label rotation** คือ การหมุนทิศทางในการแสดงผลสัญลักษณ์
- o **Legend Label** คือ การตั้งชื่อให้กับสัญลักษณ์

**nara** 

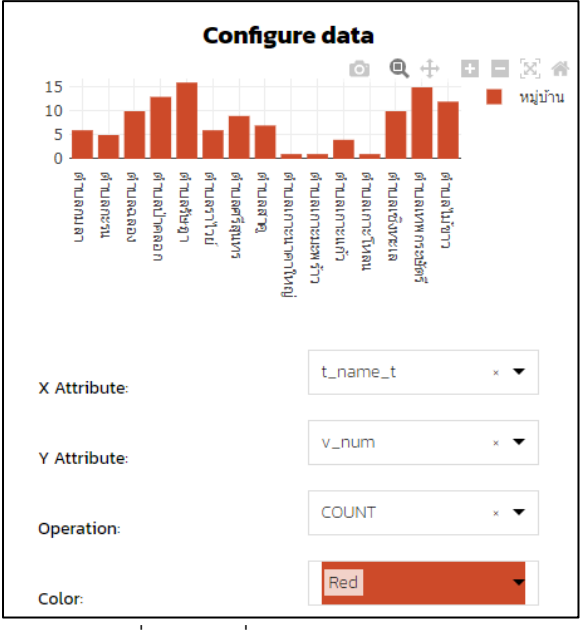

ภาพที่ 29 : เครื่องมือปรับแก้กราฟแท่ง

- <span id="page-29-0"></span>• **Line chart** คือ การนำ attribute ของชั้นข้อมูลมาสร้างเป็นกราฟเส้น โดยสามารถตั้งค่าข้อมูล ของกราฟแท่งได้ดังนี้
	- o **X attribute** คือ การกำหนดค่าตัวแปรแกน X จาก field
	- o **Y attribute** การกำหนดค่าตัวแปรแกน Y จาก field
	- o **Operation** คือ วิธีการคิดคำนวณผลลัพธ์
	- o **Color** คือ การเปลี่ยนสีกราฟ
	- o **Display legend** คือ การแสดงชื่อสัญลักษณ์
	- o **Advanced Options** คือการตั้งค่าเพิ่มเติม
	- o **Hide grid** คือ การซ่อนช่องแบ่งตาราง
	- o **Y axis** คือ การตั้งค่าการแสดงผลข้อมูลในแนวแกน Y
	- o **Format** คือ การจัดรูปแบบในการแสดงผลข้อมูล ใช้ในกรณีข้อมูลที่มีค่ามากๆ
	- o **Formula** คือ การใส่สูตรในการคำนวณผลลัพธ์ข้อมูล
	- o **X Axis** คือ การตั้งค่าการแสดงผลข้อมูลในแนวแกน X

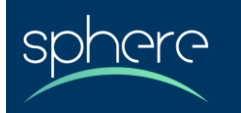

- o **Type** คือ การเลือกประเภทวิธีการคำนวณในการแสดงผลแกน
- o **Hide labels** คือ การซ่อนคำอธิบายสัญลักษณ์
- o **Never Skip labels** คือ การแสดงผลสัญลักษณ์ทั้งหมดที่มีโดยไม่ข้าม
- o **Label rotation** คือ การหมุนทิศทางในการแสดงผลสัญลักษณ์
- o **Legend Label** คือ การตั้งชื่อให้กับสัญลักษณ์

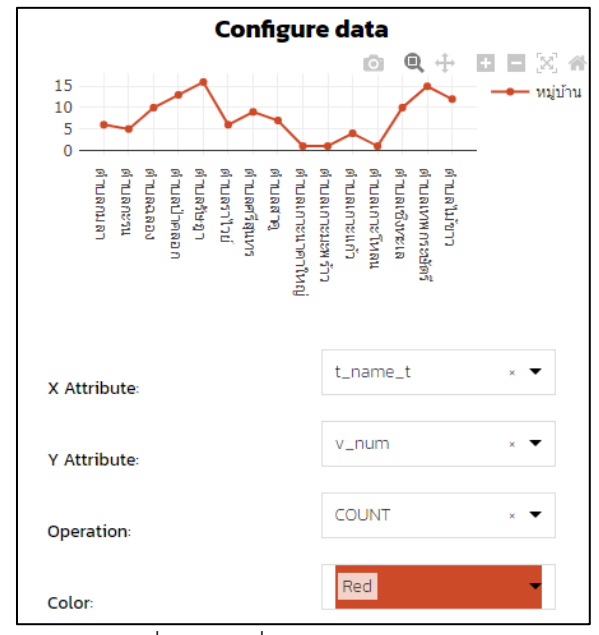

ภาพที่ 30 : เครื่องมือปรับแก้กราฟเส้น

- <span id="page-30-0"></span>**2) Text** คือ การใส่ข้อความ หรือรูปภาพ โดยสามารถปรับแต่งสไตล์ของข้อความได้
- **3) Table** คือ การสร้างตารางโดยสามารถเลือกเฉพาะคอลัมน์ที่ต้องการแสดงผลได้
- **4) Counter** คือ การนับจำนวน สามารถเลือก Attribute ของข้อมูลที่จะนับหรือดำเนินการอื่น และกำหนด หน่วยได้

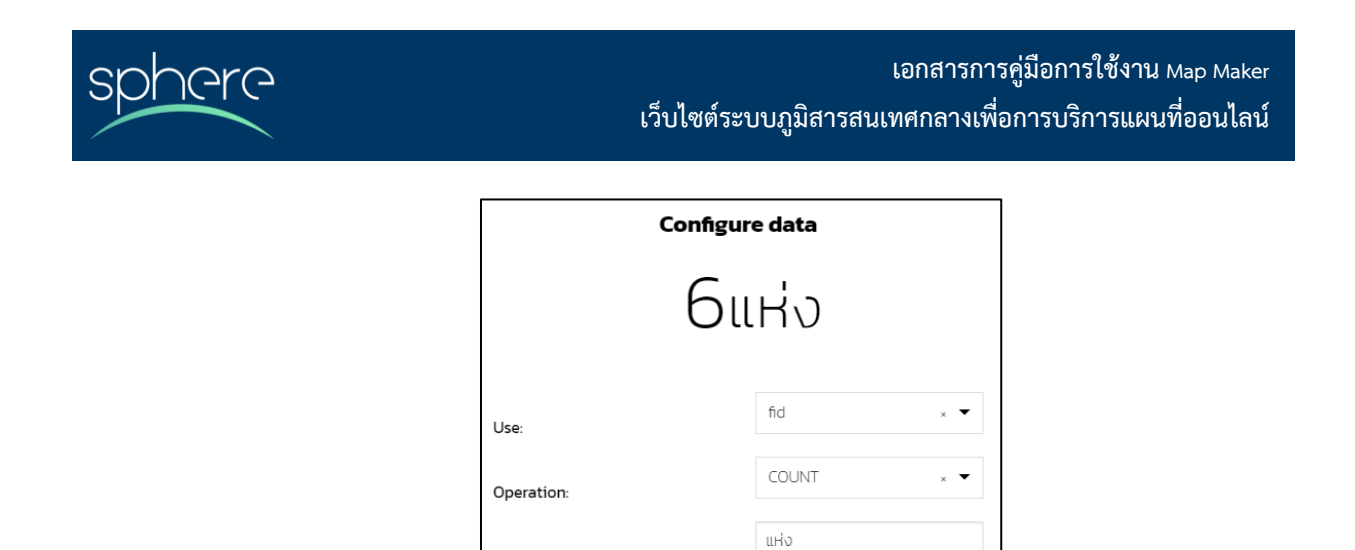

ภาพที่ 31 : เครื่องมือปรับแก้counter

#### <span id="page-31-1"></span>**การเชื่อมโยงความสัมพันธ์เชิงโต้ตอบระหว่าง Widget**

การสร้าง widget ต่างๆ สามารถกำหนดความสัมพันธ์ระหว่าง widget หลักในการกำหนดข้อมูล และ widget รองในการแสดงผลข้อมูลตาม widget หลัก รายละเอียดดังภาพ

Unit of measure:

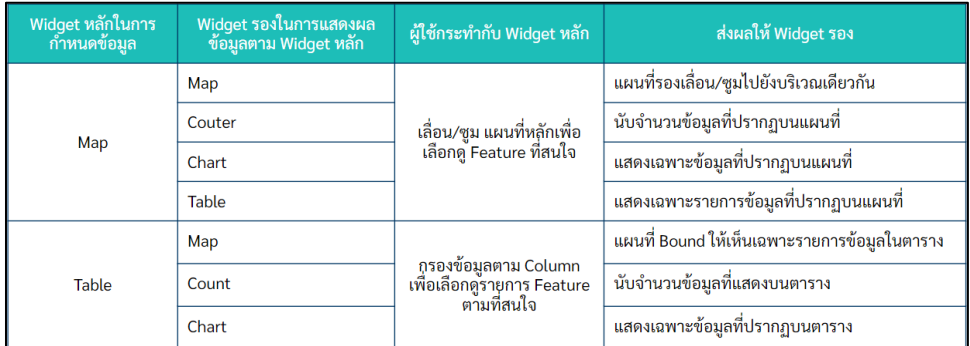

ภาพที่ 32 : รายละเอียดความสัมพันธ์เชิงโต้ตอบระหว่าง widget

### <span id="page-31-2"></span><span id="page-31-0"></span>**8. ขั้นตอนการสร้าง GeoStory**

- 1) กดที่ปุ่ม Add Resource จากนั้นไปที่ Create GeoStory
- 2) จะปรากฏหน้าต่างเปล่าขึ้นมาสามารถแก้ไขชื่อ GeoStory ได้ที่ส่วน insert title โดยสามารถปรับขนาดตัวอักษร ตำแหน่งการจัดวาง ธีมสีหัวข้อ และสามารถปรับเปลี่ยนรูปแบบตัวหนังสือได้จากนั้นไปที่แถบเครื่องมือแล้ว คลิก

 $\vec{\mathcal{N}}$  เพื่อเพิ่มส่วนต่างๆ ใน GeoStory เมื่อกดเพิ่มแล้วจะปรากฏองค์ประกอบต่างๆ ดังนี้

- **Title Section** คือ ส่วนชื่อของ GeoStory
- **Banner Section** คือ ส่วนสำหรับสร้าง banner ของ GeoStory

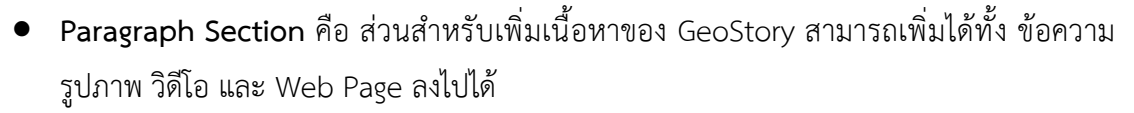

- **Immersive Section** คือส่วนสำหรับใส่เนื้อหาเพื่อความสมจริงรูปแบบหนึ่ง โดยจะ ประกอบด้วย 2 องค์ประกอบ ได้แก่
	- o ส่วนเนื้อหา

⊇Y⊂

- o ส่วนพื้นหลัง
- **GeoCarousel Section** คือ ส่วนสำหรับใส่เนื้อหาคล้ายกับส่วน immersive แต่จะเพิ่มหมุด เพื่อบ่งชี้พิกัดทางภูมิศาสตร์เข้าไปด้วย ซึ่งในส่วนนี้จะประกอบด้วย 3 องค์ประกอบ ได้แก่
	- o แผนที่พื้นหลัง
	- o ส่วนอธิบาย
	- o ส่วนแผง Carousel
- **Media Section** คือ ส่วนสำหรับใส่รูปภาพ วิดีโอ และมัลติมีเดียอื่นๆ
- **Web Page Section** คือ ส่วนสำหรับฝังลิงก์เพื่อเชื่อมโยงไปเว็บไซต์ภายนอก Dashboard หรือ GeoStory อื่นที่มีอยู่แล้วได้

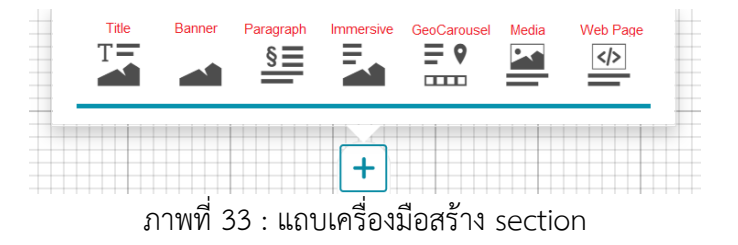

- <span id="page-32-0"></span>3) ปรับแต่งสไตล์ และธีมหลักของ GeoStory โดยไปคลิกที่ปุ่ม settings เพื่อเริ่มทำการปรับแต่งสไตล์ ต่างๆ เมื่อกดที่ปุ่มแล้วจะปรากฏหน้าต่างสำหรับการปรับแต่งสไตล์โดยภาพรวมของ GeoStory แบ่ง ออกเป็น 2 ส่วน ได้แก่
	- **Story theme**
		- o Default Theme คือ ธีมสีหลักของ GeoStory โดยสามารถปรับแต่งสไตล์ต่างๆ ได้ ดังนี้
			- $\quad \blacksquare \quad$  Background สำหรับปรับสีพื้นหลัง
			- Text สำหรับปรับสีฟอนต์

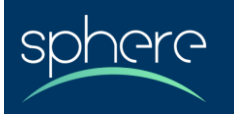

- Font Family สำหรับปรับตระกูลฟอนต์
- o Overlay คือ ธีมสีสำหรับส่วนเนื้อหาสำหรับส่วน title และ immersive
	- Background สำหรับปรับสีพื้นหลัง
	- Text สำหรับปรับสีฟอนต์
	- Shadow สำหรับใส่เงาให้กับส่วน title และ immersive
- o Links คือ ส่วนสำหรับแนบลิงก์
	- Text สำหรับปรับสีข้อความของ hyperlinks
- **Story Header** คือ ส่วนหัวที่แสดงบนหน้า GeoStory
	- o Title คือ ส่วนสำหรับใส่ชื่อของ GeoStory ที่สร้าง
	- o Font คือ ส่วนสำหรับปรับขนาดของตัวอักษร
	- o Logo คือ ส่วนสำหรับใส่ภาพโลโก้ที่เกี่ยวข้องกับ GeoStory หรือ อาจเป็นโลโก้ของ หน่วยงาน
	- o Navigation Toolbar คือ ส่วนสำหรับนำทางไปยังส่วนต่างๆ ของ GeoStory
- 4) ใส่องค์ประกอบต่างๆ ตามความพอใจจากนั้นกดปุ่ม save เพื่อทำการบันทึก GeoStory

#### **การปรับแต่ง section ประเภทต่างๆ**

- **1) Title Section** คือ ส่วนชื่อเป็นส่วนแรกที่ปรากฏบน GeoStory แบ่งออกเป็น 2 องค์ประกอบ ดังนี้
	- **Content** คือ การปรับแต่งส่วนเนื้อหาของชื่อเรื่อง โดยสามารถปรับแต่งได้โดยการคลิกไปที่ กล่องข้อความ จากนั้นจะปรากฏ Text Editor Toolbar ขึ้นมา ให้เลือกไปที่เครื่องมือปรับแต่ง จากนั้นสามารถปรับสไตล์ของข้อความได้
		- o **Change size button** สำหรับปรับขนาดข้อความ
		- o **Align content** สำหรับจัดตำแหน่งข้อความ
		- o **Change field theme** สำหรับเปลี่ยนธีมสีของกล่องข้อความ ซึ่งหากมีการตั้ง ค่าในส่วน setting ไว้แล้วสีของกล่องข้อความจะเป็นตามค่าดั้งเดิมที่ตั้งไว้ หรือ หาก ไม่ได้ตั้งค่า หรือ ต้องการปรับสีกล่องข้อความก็สามารถปรับสีได้ตามธีมสีต่าง ๆ ที่มีได้ เช่น โทนสว่าง โทนมืด หรือ ตั้งค่าเอง
		- o **Remove button** สำหรับลบส่วนชื่อเรื่อง

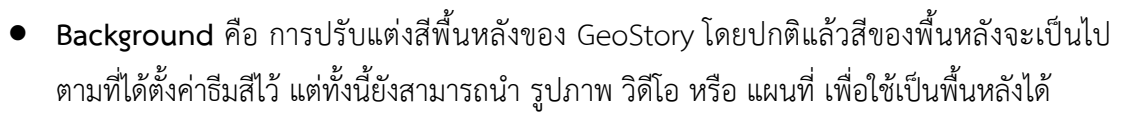

- o **รูปภาพ** ที่ใช้เป็นพื้นหลังสามารถปรับแต่งได้ ดังนี้
	- Change media source <u>a</u>สำหรับปรับเปลี่ยนภาพพื้นหลัง
	- **Fit/adapt content** สำหรับปรับขนาดความสูงของภาพให้พอดีกับ หน้าต่างทั้งหมด หรือให้สูงเท่ากับส่วนเนื้อหา
	- **Relation image/container** สำหรับปรับภาพให้พอดีกับหน้าต่าง ทั้งหมด หรือ ให้พอดีเฉพาะส่วนเนื้อหา
	- **Change size** สำหรับปรับขนาดภาพ
	- **Align content** สำหรับปรับตำแหน่งการวางภาพ
	- Change background theme สำหรับเปลี่ยนธีมสีของพื้นหลัง
- o **วิดีโอ** ที่ใช้เป็นพื้นหลังสามารถปรับแต่งได้ ดังนี้
	- **Audio** สำหรับเปิด หรือ ปิดเสียงจากวิดีโอ
	- เมื่อกด**ปุ่มปรับขนาดวิดีโอ** จะปรากฏปุ่มเพิ่มเติมให้เลือกจัดการ 2 ปุ่ม คือ
		- a. **Enable Autoplay** เพื่อให้เล่นวิดีโออัตโนมัติ
		- b. **Enable Loop** เพื่อให้เล่นวิดีโอแบบต่อเนื่อง
- o **แผนที่** คือ การนำแผนที่ที่ได้สร้างไว้แล้วในระบบมาเป็นภาพพื้นหลัง โดยสามารถ เลือกแผนที่ได้จากรายการแผนที่ที่มีอยู่ในระบบ Map Maker หากต้องปรับแต่งการ แสดงผลแผนที่ให้กดที่ไอคอน เพื่อกำหนดคุณสมบัติแผนที่ โดยแบ่งออกเป็น 2 ส่วน
	- **ส่วน Layer**
		- a. กำหนดการเปิด/ปิด layer บนแผนที่
		- b. กำหนดความเข้มของ layer ที่แสดงบนแผนที่
	- **ส่วน Setting**
		- a. กำหนดให้สามารถตั้งค่าการซูมได้
		- b. กำหนดให้สามารถปรับเปลี่ยนตำแหน่งในการซูม
		- c. กำหนดการเปิด/ปิด การเลื่อนแผนที่

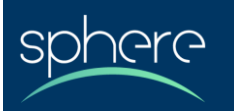

#### d. กำหนดการเปิด/ปิด เครื่องมือ Identify

- **2) Banner Section** คือ ส่วนสำหรับสร้าง banner ในส่วนนี้จะคล้ายกันกับส่วน title ต่างเพียงไม่มีส่วน สำหรับระบุข้อความ โดยเครื่องมือในการปรับแต่งสไตล์เหมือนกันกับการจัดการส่วน background ของ ส่วน title
- **3) Paragraph Section** คือ ส่วนสำหรับเพิ่มเนื้อหาของ story ที่สร้างขึ้น นอกจากจะสามารถใส่ข้อความ แล้วยังสามารถแทรกรูปภาพ วิดีโอ และลิงก์สู่เว็บไซต์ภายนอกได้ด้วย โดยการเพิ่มเนื้อหาอื่นๆ สามารถ คลิกที่ปุ่ม  $\bm{\bm{\pm}}$  เพื่อแทรกเนื้อหาอย่างใดอย่างหนึ่งลงไป โดยประกอบด้วย
	- **Text Content** สำหรับแทรกเนื้อหาเพิ่มเติม โดยมีเครื่องมือในการปปรับขนาดฟอนต์และลบ กล่องข้อความ นอกจากนี้ยังสามารถปรับเปลี่ยนสไตล์ได้ที่ Text Editor Toolbar
	- **Media Content** สำหรับแทรกสื่อตามต้องการ ประกอบไปด้วย
		- o **รูปภาพ** โดยเมื่อเพิ่มรูปภาพเข้ามาแล้ว หากต้องการแก้ไขให้ไปที่ Image Content Toolbar โดยสามารถปรับแต่งรูปภาพได้โดยเลือก **Change media source** เพื่อเลือกที่อยู่ของรูปภาพ โดยสามารถแก้ไขได้ ดังนี้
			- **URLs** สำหรับแก้ไข URLs ของภาพ
			- **Title** สำหรับใส่หัวเรื่องของภาพ
			- **Alternative text** สำหรับกรณีภาพที่แสดงเกิดเสียจะเป็นข้อความปรากฏ
			- **Description** สำหรับบรรยายรูปภาพ
			- **Credits** สำหรับใส่เครดิตรูปภาพ

เมื่อเลือกรูปภาพตามต้องการแล้วให้กดบันทึกเพื่อเป็นการตั้งค่ารูปภาพ และกด apply ทั้งนี้ สามารถแทรกรูปภาพที่ได้ทำการอัปโหลดไว้แล้วจากส่วน document ได้เช่นกัน

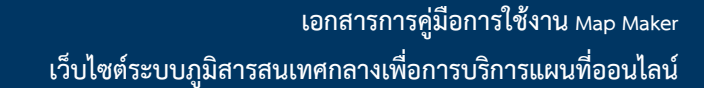

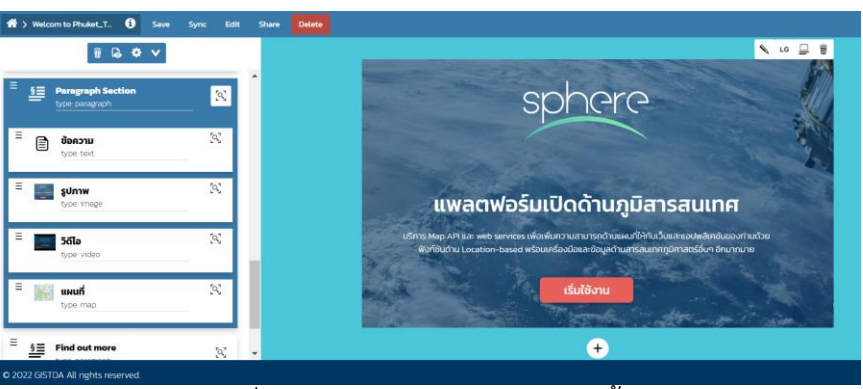

ภาพที่ 34 : การแทรกรูปภาพในส่วนเนื้อหา

- <span id="page-36-0"></span>o **วิดีโอ** การเพิ่มวิดีโอเข้ามานั้นต้องกดที่แท็บ เพื่อเปลี่ยนไปยังหน้าวิดีโอแล้ว จึงจะสามารถแทรกวิดีโอได้จากนั้นสามารถตั้งค่าวิดีโอโดยการกดปุ่ม Add  $\, \pm \,$ เพื่อ เข้าสู่หน้าปรับแต่งวิดีโอ สามารถปรับแต่งได้ดังนี้
	- **URLs** สำหรับแก้ไข URLs ของวิดีโอ
	- **Title** สำหรับใส่หัวเรื่องของวิดีโอ

ArA

- **Alternative text** สำหรับกรณีวิดีโอที่แสดงเกิดเสียจะเป็นข้อความปรากฏ
- **Description** สำหรับบรรยายวิดีโอ
- **Credits** สำหรับใส่เครดิตวิดีโอ

เมื่อปรับแต่งตามต้องการแล้วให้กดบันทึกเพื่อเป็นการตั้งค่าวิดีโอ และกด apply ทั้งนี้ สามารถแทรกวิดีโอที่ได้ทำการอัปโหลดไว้แล้วจากส่วน document ได้เช่นกัน

<span id="page-36-1"></span>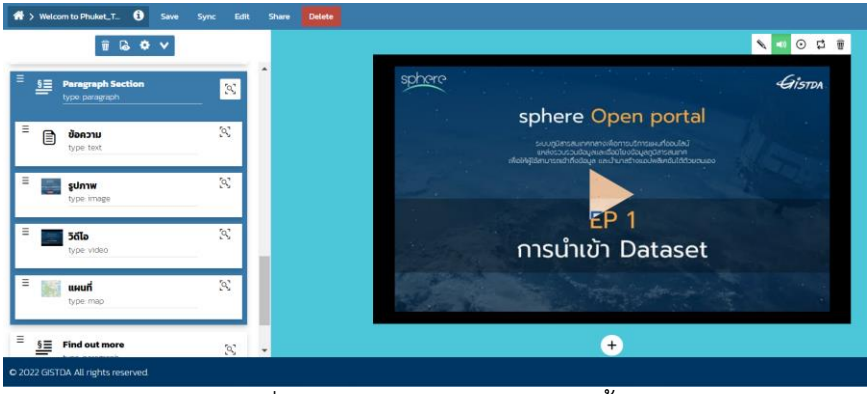

ภาพที่ 35 : การแทรกวิดีโอในส่วนเนื้อหา

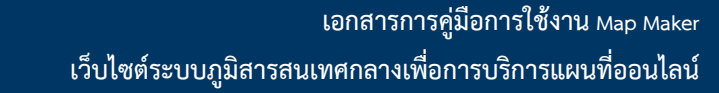

- o **แผนที่**การเพิ่มแผนที่เข้ามานั้นต้องกดที่แท็บ เพื่อเปลี่ยนไปยังหน้าแผนที่ แล้วจึงจะสามารถแทรกแผนที่ได้จากนั้นสามารถตั้งค่าแผนที่โดยการกดปุ่ม Add เพื่อเข้าสู่หน้าเลือกแผนที่ โดยสามารถเลือกแผนที่ได้จากรายการแผนที่ของผู้ใช้งานที่ มีอยู่ในระบบ Map Maker หากต้องปรับแต่งการแสดงผลแผนที่ให้กดที่ไอคอน  $\:$  <sup>II</sup> เพื่อกำหนดคุณสมบัติแผนที่ โดยแบ่งออกเป็น 2 ส่วน
	- **ส่วน Layer**

**NAL** 

- a. กำหนดการเปิด/ปิด layer บนแผนที่
- b. กำหนดความเข้มของ layer ที่แสดงบนแผนที่
- **ส่วน Setting**
	- a. กำหนดให้สามารถตั้งค่าการซูมได้
	- b. กำหนดให้สามารถปรับเปลี่ยนตำแหน่งในการซูม
	- c. กำหนดการเปิด/ปิด การเลื่อนแผนที่
	- d. กำหนดการเปิด/ปิด เครื่องมือ Identify

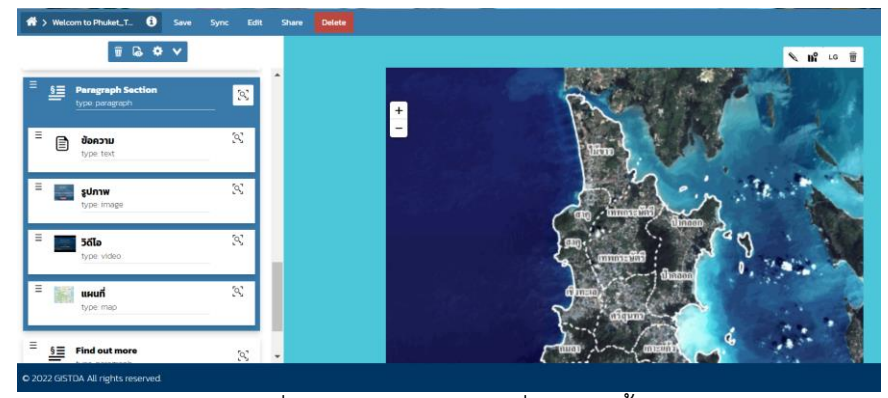

ภาพที่ 36 : การแทรกแผนที่ในส่วนเนื้อหา

- <span id="page-37-0"></span>• **Web Page Content** สำหรับเพิ่มลิงก์URL ไปสู่เว็บไซต์ภายนอก โดยสามารถปรับแต่งส่วน Web Page ผ่านแถบเครื่องมือ Web Page Content Toolbar
	- o **Change horizontal size** สำหรับปรับขนาดความกว้างของเนื้อหา
	- o **Edit web page URL** สำหรับปรับแก้ลิงก์ URL
	- o **Change vertical size** สำหรับปรับขนาดความยาวของเนื้อหา

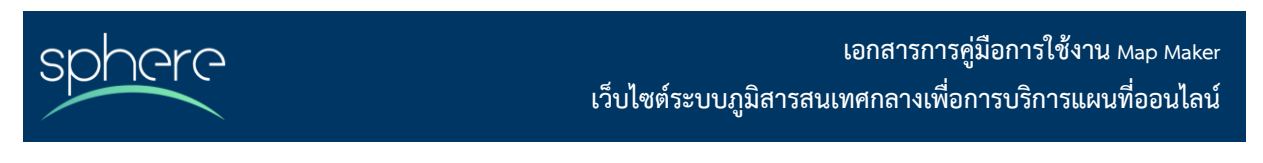

o **Remove** สำหรับลบเนื้อหา

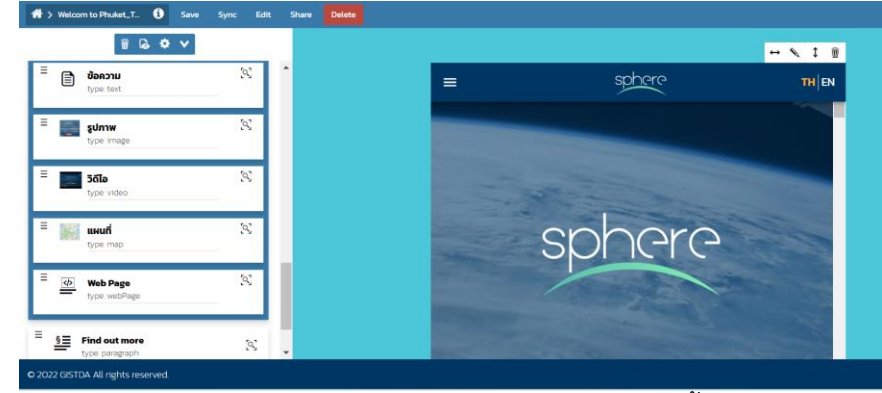

ภาพที่ 37 : การแทรกหน้า Web page ในส่วนเนื้อหา

<span id="page-38-0"></span>เมื่อปรับแต่งข้อมูลส่วน paragraph เรียบร้อยแล้วให้กดบันทึก เพื่อเป็นการบันทึกข้อมูล แล้วจึงเพิ่มส่วน อื่นๆ ในชิ้นงานต่อไป

- **4) Immersive Section** คือส่วนสำหรับใส่เนื้อหาเพื่อความสมจริงรูปแบบหนึ่ง โดยจะประกอบด้วย 2 องค์ประกอบ ได้แก่
	- **ส่วนเนื้อหา** สำหรับใส่รายละเอียดข้อมูลให้กับหน้า immersive โดยสามารถปรับแต่งได้ดังนี้
		- o **Change size** ใช้สำหรับปรับขนาดข้อความภายในกล่องข้อความ
		- o **Align content** สำหรับจัดตำแหน่งการวางข้อความ
		- o **Change field theme** สำหรับปรับสีธีมข้อความตามค่าเริ่มต้น หรือ ตามที่ได้ ตั้งค่าเอาไว้
		- $\,$ o นอกจากสารถใส่ข้อวามแล้วเมื่อคลิกปุ่ม  $\,\bm+\,$  แล้วก็สามารถแทรกรูปภาพ วิดีโอ หรือ ลิงก์ได้
	- **ส่วนพื้นหลัง** สำหรับปรับแต่งพื้นหลังให้กับหน้า immersive โดยสามารถปรับได้จากการคลิกปุ่ม เพื่อแทรกรูปภาพ วิดีโอ หรือ แผนที่ ตามต้องการได้ทั้งนี้สารถปรับแต่งส่วนพื้นหลังนี้ได้ เช่นเดียวกับการปรับแต่งพื้นหลังของส่วนอื่นๆ จากนั้นกดบันทึก เพื่อเป็นการบันทึกรูปแบบพื้น หลัง

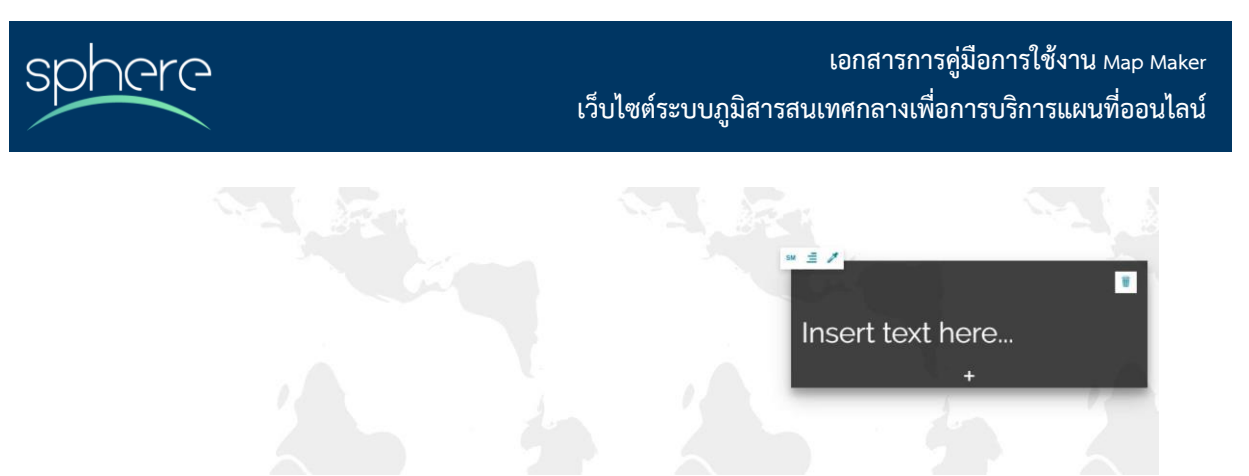

ภาพที่ 38 : หน้าจอส่วน Immersive

- <span id="page-39-0"></span>**5) GeoCarousel Section** คือ ส่วนสำหรับใส่เนื้อหาคล้ายกับส่วน immersive แต่จะเพิ่มองค์ประกอบ ทางภูมิศาสตร์เข้าไปด้วย ซึ่งในส่วนนี้จะประกอบด้วยองค์ประกอบ 3 ส่วน ได้แก่
	- **ส่วนพื้นหลัง (Background)** สำหรับ ปรับแต่งพื้นหลังโดยสามารถแก้ไขพื้นหลังโดยการคลิกปุ่ม เพื่อแทรกแผนที่ โดยเมื่อแรกแผนที่แล้วสามารถปรับแก้ได้จากแถบเครื่องมือ

**√ เก็** <sup>LG</sup> ≡ิ ⁄ี ดังนี้

- o Change media source เพื่อเปลี่ยนที่อยู่ของแผนที่
- o **Edit map configuration** เพื่อเปิดการการกำหนดคุณสมบัติแผนที่
- o **Change size** เพื่อปรับขนาดฟอนต์ข้อความ
- o **Align content** สำหรับจัดตำแหน่งการวางข้อความ
- o **Change the background theme** สำหรับปรับธีมสีข้อความตามค่าเริ่มต้น หรือ ตามที่ได้ตั้งค่าเอาไว้
- **ส่วนคำอธิบาย** สำหรับใส่คำบรรยาย เช่น ข้อความ ภาพ วิดีโอ หรือ แผนที่ ตามแต่ละแผ่นของ Carousel โดยเนื้อหาในส่วนนี้สามารถปรับ Content Toolbar
- **ส่วนแผงรายการ Carousel** ประกอบด้วยแผ่นการ์ดต่างๆ ที่ สามารถใส่พิกัดทางภูมิศาสตร์ได้ เมื่อกดสร้าง carousel ขึ้นมาแล้วสามารถปรับแต่งคุณสมบัติของการ์ดเหล่านี้ได้ดังนี้
	- o **Edit** ใช้สำหรับปรับแก้ Thumbnail และ ชื่อของการ์ด
	- o **Delete** สำหรับลบการ์ด

o **Add marker** สำหรับเพิ่มหมุดบนแผนที่ หรือ เคลื่อนหมุดที่มีอยู่แล้ว เมื่อสร้างการ์ดแต่ละแผ่นเรียบร้อยแล้ว สามารถเพิ่มการ์ด แผ่นต่อไปได้โดยการกดที่มุมบนซ้าย ของหน้าต่าง carousel

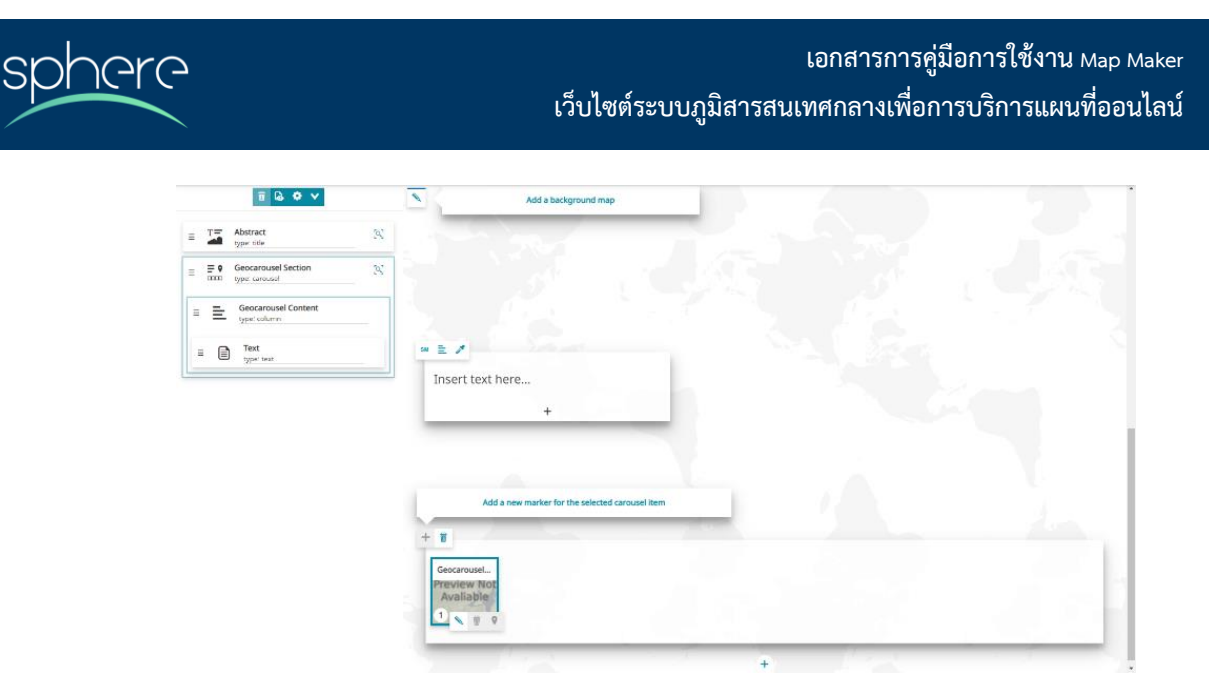

ภาพที่ 39 : หน้าจอส่วน Geocarousel

- <span id="page-40-2"></span>**6) Media Section** คือ ส่วนสำหรับใส่รูปภาพ วิดีโอ โดยไม่จำเป็นต้องใส่ข้อความ ซึ่งเมื่อเพิ่มรูปภาพ หรือ วิดีโอเรียบร้อยแล้ว ยังสามารถเพิ่ม ข้อความ รูปภาพ หรือ ลิงก์เว็บไซต์ ได้เช่นกัน
- **7) Web Page Section** คือ ส่วนสำหรับฝังลิงก์เพื่อเชื่อมโยงไปเว็บไซต์ภายนอก Dashboard หรือ GeoStory อื่นที่มีอยู่แล้วได้ ซึ่งสามารถปรับแต่งได้เช่นเดียวกันกับส่วน Web page content

### <span id="page-40-0"></span>**9. การจัดการข้อมูล**

ชั้นข้อมูลที่นำเข้า และแผนที่, Dashboard หรือ GeoStory ที่สร้างแล้ว สามารถจัดการข้อมูลได้ดังนี้

#### <span id="page-40-1"></span>**1) การแก้ไข Metadata**

แบ่งออกเป็น 2 ส่วน คือ ส่วนที่จำเป็น และ ส่วนเสริม

- **ส่วนที่จำเป็น** ประกอบด้วย
	- o **Basic Metadata** คือ การแก้ไขขั้นพื้นฐาน ประกอบไปด้วยข้อมูลที่จำเป็นต้องระบุ ดังนี้
		- **Thumbnail** สำหรับใส่ภาพปกที่แสดงของชั้นข้อมูล
		- **Title** สำหรับแก้ไขชื่อชั้นข้อมูล โดยรองรับเป็นภาษาอังกฤษ ในส่วนนี้ควรตั้ง ชื่อให้เข้าใจง่าย และสื่อความหมายได้ดี
		- **Abstract** สำหรับใส่คำอธิบายสั้นๆ เกี่ยวกับข้อมูล
		- **Data type** สำหรับระบุประเภทข้อมูล

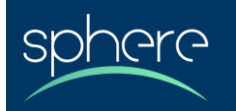

- **Date** สำหรับระบุวัน และเวลาที่ปรากฏอยู่ในชั้นข้อมูล
- **Category** สำหรับระบุหมวดหมู่ของชั้นข้อมูล
- **Group** สำหรับระบุกลุ่มย่อยที่ชั้นข้อมูลมีความเกี่ยวข้อง
- **Keywords** สำหรับการค้นหาข้อมูลด้วยคำค้นหา

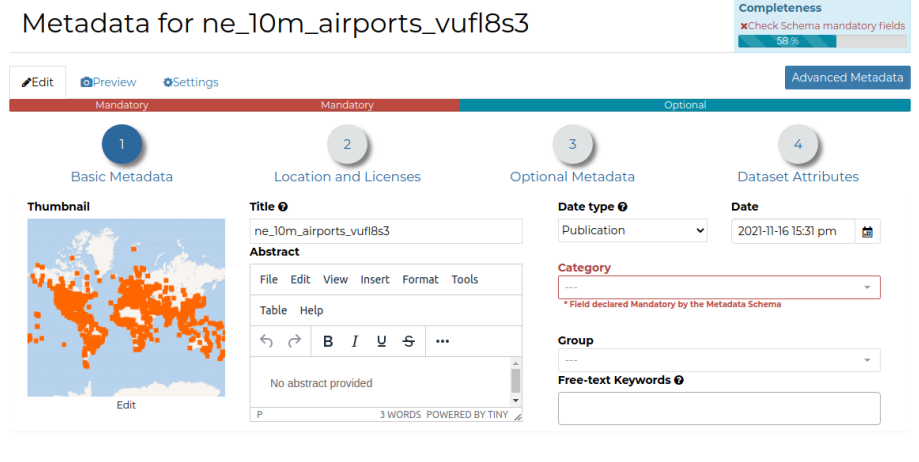

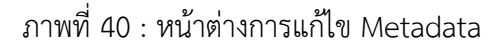

- <span id="page-41-0"></span>o **Location and Licenses** ประกอบไปด้วยข้อมูลที่จำเป็นต้องระบุ ดังนี้
	- **Language** คือ ภาษาของชั้นข้อมูล
	- **License** คือ ลิขสิทธิ์ของชั้นข้อมูล
	- **Attribution** สำหรับระบุว่าชั้นข้อมูลใช้สำหรับหน่วยงานใด หรือ ใช้เพื่ออะไร
	- **Regions** สำหรับระบุว่าเป็นข้อมูลระดับใด เช่น ระดับโลก ระดับทวีป
	- **Data Quality statement** สำหรับผู้ผลิตข้อมูลใช้อธิบายความรู้ทั่วๆ ไปที่ เกี่ยวข้องกับข้อมูล
	- **Restrictions** สำหรับระบุข้อห้ามในการใช้ข้อมูล
- **ส่วนเสริม** ประกอบด้วย
	- o **Optional Metadata** สามารถระบุข้อมูลเพิ่มเติมได้คร่าว ๆ ดังนี้
	- o **Edition** สำหรับระบุรุ่นของข้อมูล
	- o **Purpose** สำหรับระบุจุดประสงค์การนำไปใช้งาน

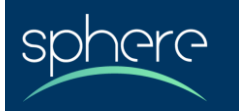

- o **Maintenance frequency** สำหรับระบุความถี่ในการอัปเดตข้อมูล
- o **Responsible parties** สำหรับระบุหน่วยงานผู้รับผิดชอบข้อมูล
- **Dataset Attributes** ในขั้นตอนนี้สามารถเพิ่ม attribute ชุดข้อมูลได้ดังต่อไปนี้
	- o **Label** สำหรับใส่เป็นชื่อแสดงแทน attribute ขณะแสดงในหน้าจอแสดงข้อมูลของ feature ของฉันข้อมูลที่ถูกคลิกดูบนแผนที่
	- o **Description** สำหรับใส่คำอธิบาย attribute
	- o **Display Order** สำหรับจัดลำดับการแสดงผล attribute
	- o **Display Type** สำหรับระบุประเภทที่ต้องการให้แสดงผล attribute โดยค่าเริ่มต้น จะแสดงผลโดยใช้ label แต่ทั้งนี้ยังสามารถแสดงผลเป็นรูปภาพ หรือ วิดีโอได้
	- o **Visible** สำหรับเลือกว่าต้องการให้แสดงผลข้อมูลนั้นหรือไม่

ทั้งนี้สามารถกดปุ่ม <sup>Use a custom template</sup>? <sup>On I</sup>I เพื่อออกแบบการแสดงผลข้อมูลของชั้นข้อมูล อย่างอิสระเองได้โดยสามารถใช้**\${properties.<ชื่อ attribute>** แทนการแสดงค่าของข้อมูล ใน attribute นั้น

เมื่อกรอกข้อมูลจะมีแถบแสดงผลว่ากรอกข้อมูลที่จำเป็นครบถ้วน หรือไม่ หากไม่ครบถ้วนแถบจะแสดงผล ว่าไม่ครบ 100% ตั้งหลังประกอบการต่อมูลเสร็จแล้วให้กดปุ่ม update เพื่อบันทึกค่าที่กรอก ไว้

### <span id="page-42-0"></span>**2) ส่วนคำอธิบาย Information พื้นฐาน**

สำหรับจัดการส่วนข้อมูลเบื้องต้น โดยต้องทำการเลือก resource ที่สนใจ จากนั้นกดเลือก View จะเข้าสู่ หน้าชั้นข้อมูล, แผนที่, Dashboard หรือ GeoStory ที่เลือก แล้วกดที่ ( i ) โดยจะปรากฏหน้าต่างแสดง ข้อมูลพื้นฐานของรายการที่เลือก

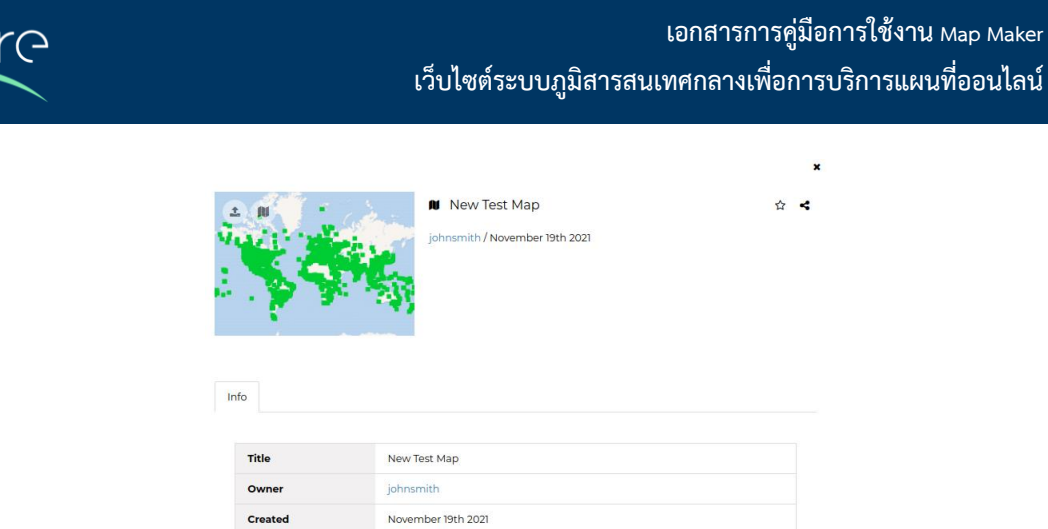

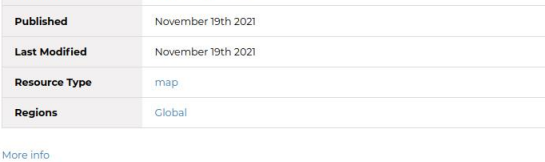

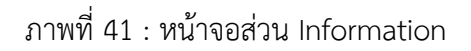

#### <span id="page-43-1"></span><span id="page-43-0"></span>**3) การแบ่งปันข้อมูล**

เมื่อสร้างแผนที่ Dashboard หรือ GeoStory หรือนำเข้าชั้นข้อมูลเรีบยร้อยแล้ว สามารถตั้งค่าการ แบ่งปันข้อมูลเหล่านั้นได้จากเมนู share บนแถบเครื่องมือ โดยการแบ่งปันข้อมูลสามารถเลือก กลุ่มเป้าหมายที่ต้องการกำหนดสิทธิ์ได้ดังนี้

- บุคคลทั่วไปที่ไม่ได้เข้าสู่ระบบ (Anyone)
- ผู้ใช้ที่เข้าสู่ระบบ (ซึ่งผู้ใช้กลุ่มนี้คือผู้ใช้ที่อยู่ภายใต้ portal group ที่ชื่อว่า Default)
- กำหนดชี้เฉพาะเป็นรายบุคคล จากการเลือกเพิ่มที่ปุ่ม
- กำหนดชี้เฉพาะเป็นรายกลุ่ม (portal group) จากการเลือกเพิ่มที่ปุ่ม และสามารถเลือกสิทธิ์ที่จะกำหนดให้ได้ดังนี้
	- None ไม่สามารถเห็นหรือเข้าถึงชั้นข้อมูล, แผนที่, Dashboard หรือ GeoStory ได้
	- View สามารถเห็นหรือเข้าถึงชั้นข้อมูล, แผนที่, Dashboard หรือ GeoStory ได้เท่านั้น
	- Download สามารถเห็นหรือเข้าถึงชั้นข้อมูล, แผนที่, Dashboard หรือ GeoStory และดาวน์ โหลดชั้นข้อมูลได้
	- Edit สามารถเห็นหรือเข้าถึงและแก้ไขชั้นข้อมูล, แผนที่, Dashboard หรือ GeoStory และดาวน์ โหลดชั้นข้อมูลได้
	- Manage สามารถเห็นหรือเข้าถึง, แก้ไข, และจัดกัดสิทธิ์ให้กับชั้นข้อมูล, แผนที่, Dashboard หรือ GeoStory และดาวน์โหลดชั้นข้อมูลได้

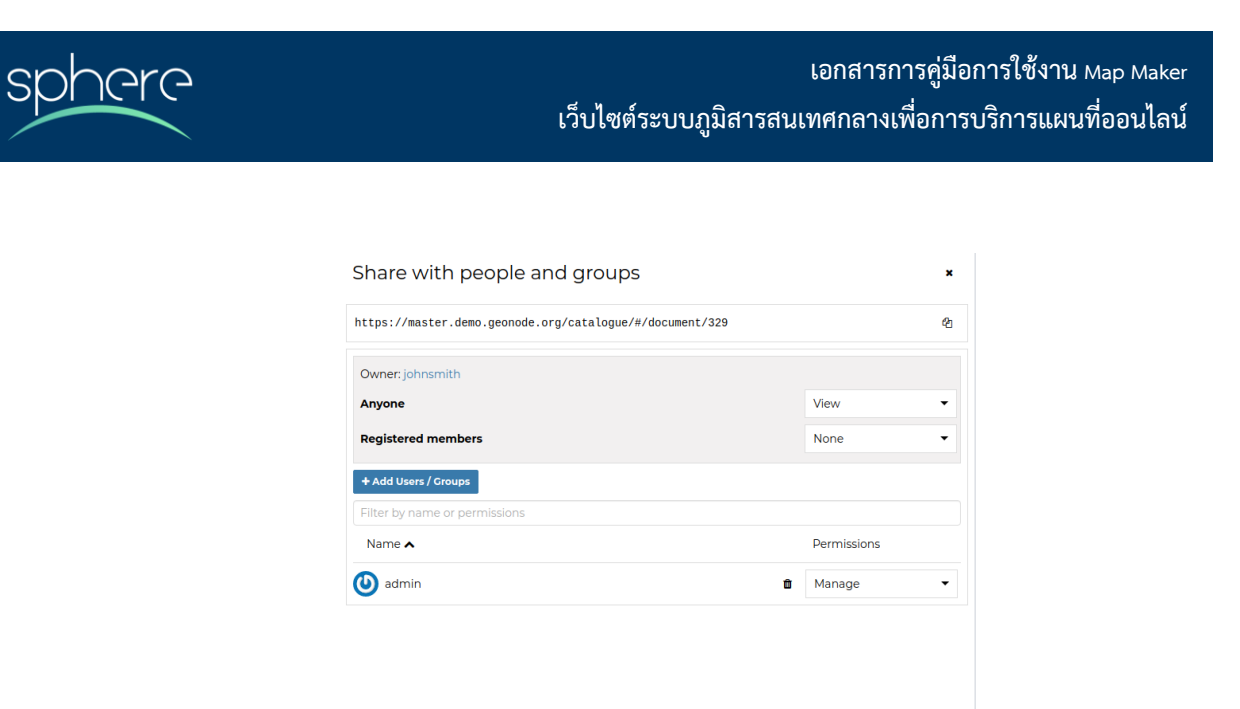

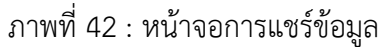

### <span id="page-44-2"></span><span id="page-44-0"></span>**10. การจัดการ portal group สำหรับผู้ดูแลระบบ**

- 1) การสร้าง portal group สามารถเข้าไปสร้างกลุ่มหรือลบกลุ่มได้ผ่านทาง <https://sphere.gistda.or.th/admin-settings/general>
- 2) สามารถเพิ่มหรือลดผู้ใช้ออกจากกลุ่มแต่ละกลุ่มได้ผ่านทาง <https://sphere.gistda.or.th/admin-user>
- 3) การตั้งค่าสิทธิ์การใช้งานบน portal โดยสามารถเข้าไปกำหนดสิทธิ์การใช้งานแบบต่างๆ ให้แต่ละ portal group ผ่านทาง <https://portal.sphere.gistda.or.th/en-us/admin/auth/group/>

### <span id="page-44-1"></span>**11. วิดีโอสอนการใช้งานเบื้องต้น**

สำหรับวิดีโอสอนการใช้งานเบื้องต้นจะประกอบไปด้วย 8 รายการ โดยสามารถเข้าดูรายการวิดีโอทั้งหมด ได้ที่ <https://youtube.com/playlist?list=PLysNI2uEMzi8db9nvODptoNjgC9cEU6lu> หรือเข้าดูวิดีโอใน หัวข้อที่สนใจได้จากตารางด้านล่างนี้

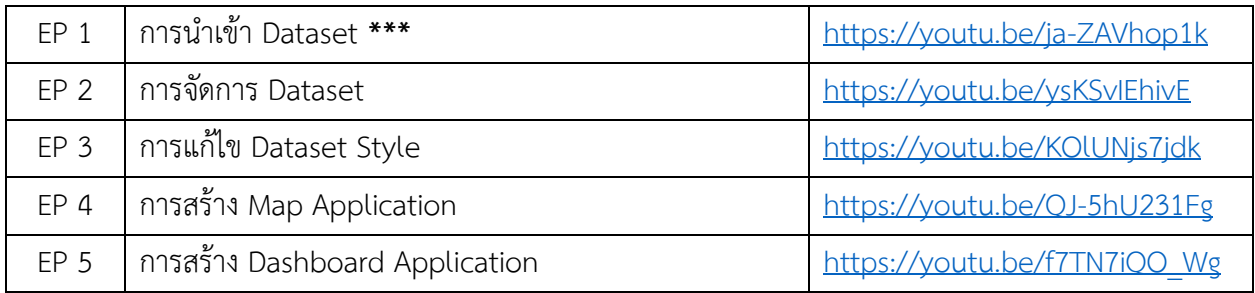

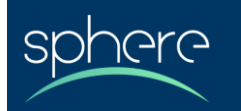

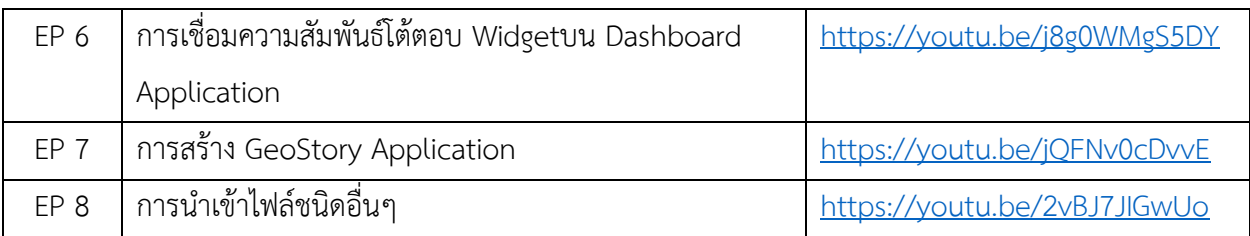

### **\*\*\* ตัวอย่างไฟล์ชั้นข้อมูล**

- ตัวอย่างไฟล์ชั้นข้อมูล รูปแบบ geojson [https://github.com/GISTDAsphere/sphere-portal](https://github.com/GISTDAsphere/sphere-portal-tutorial/blob/main/bangkok.geojson?short_path=53fa258)[tutorial/blob/main/bangkok.geojson?short\\_path=](https://github.com/GISTDAsphere/sphere-portal-tutorial/blob/main/bangkok.geojson?short_path=53fa258)53fa258
- ตัวอย่างไฟล์ชั้นข้อมูล รูปแบบ ESRI Shapefile [https://github.com/GISTDAsphere/sphere-portal-tutorial/tree/main/phuket\\_village\\_point](https://github.com/GISTDAsphere/sphere-portal-tutorial/tree/main/phuket_village_point)